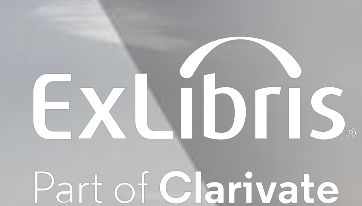

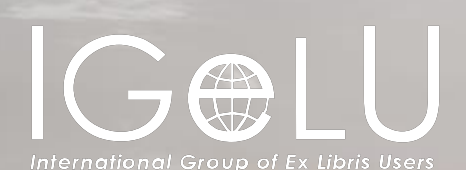

# Document Delivery patron digitization requests setup and workflow

Explanation and Live Demonstration

Yoel Kortick Senior Librarian

The Digitization **Department** 

Electronic Document Delivery Rules

Digitization and Copyright Rules

Define the Digitization Request Copyright **Declaration** 

Create a patron digitization request in Alma (staff initiated)

Create a patron digitization request in Primo (patron initiated)

Processing the patron digitization requests in Alma

Reporting on digitization requests

Addendum: Patron digitization requests sent as an email attachment

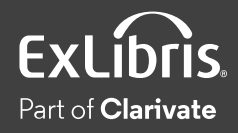

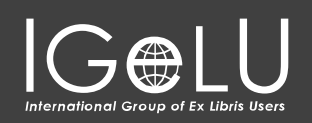

 $\bullet$ 

• A digitization request is a request by a patron to receive a digital copy of all or part of a physical item or electronic inventory.

- For example, the digitization request may be a specific article in a journal, chapter of a book, or an entire book.
- A digital version of what the patron is requesting does not yet exist, and therefore digitization needs to occur.

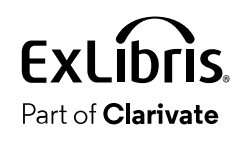

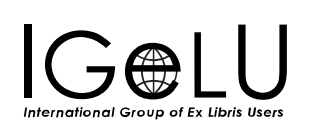

- The digitization request may be supplied to the patron via either of the following methods:
	- Document delivery (as a link to the file or as an attachment)
	- Depositing the digital file in the repository and publishing it to Primo so that the patron (and other users) can access it. This option requires Alma-D.

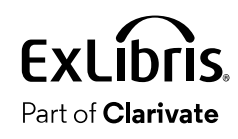

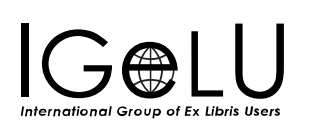

- The digitization request may be created either
	- By staff in the Alma interface on behalf of the patron. This is a "staff initiated" request.
	- By the patron in the Primo interface. This is a "patron initiated" request.

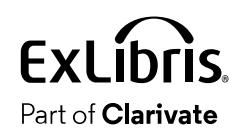

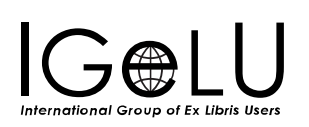

- In addition to this presentation, it is recommended to see:
	- <u>- [Requests in Alma](https://knowledge.exlibrisgroup.com/Alma/Product_Documentation/010Alma_Online_Help_(English)/030Fulfillment/010Introduction_to_Fulfillment/Requests_in_Alma)</u>
	- [Digital Configuration](https://knowledge.exlibrisgroup.com/Alma/Product_Materials/050Alma_FAQs/Digital_Resource_Management/04_Configuration)
	- [Configuring Copyright Management](https://knowledge.exlibrisgroup.com/Alma/Product_Documentation/010Alma_Online_Help_(English)/030Fulfillment/080Configuring_Fulfillment/Copyright_Management)
	- [Configuring Digital Fulfillment](https://knowledge.exlibrisgroup.com/Alma/Product_Documentation/010Alma_Online_Help_(English)/030Fulfillment/080Configuring_Fulfillment/070Digital_Fulfillment)
	- [Digitization Processing](https://knowledge.exlibrisgroup.com/Alma/Product_Documentation/010Alma_Online_Help_(English)/030Fulfillment/Resource_Requests/070Digitization_Processing)

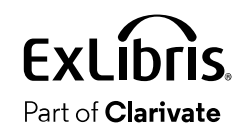

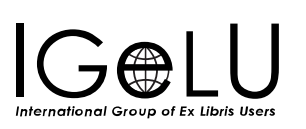

 $\bullet$ 

- Digitization requests in Alma are handled via the digitization department
- Digitization departments are available from the fulfillment configuration menu under "Digital Fulfillment > Digitization Departments"
- Multiple digitization departments may exist for various combinations of libraries.

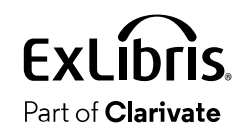

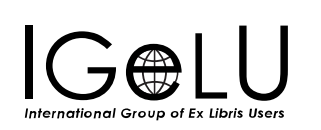

Part of **Clarivate** 

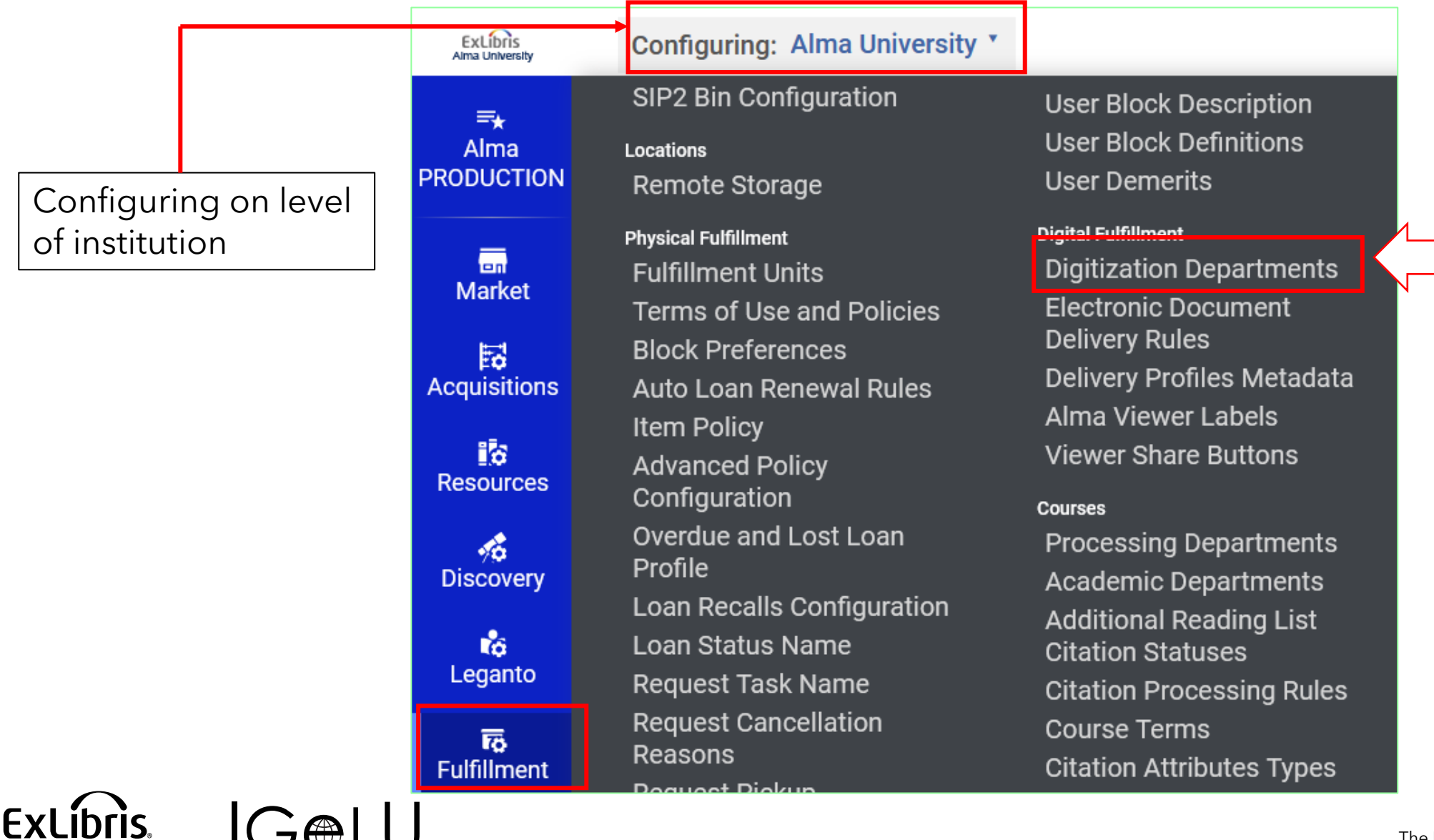

The Digitization Department | 10

•We have created one digitization department

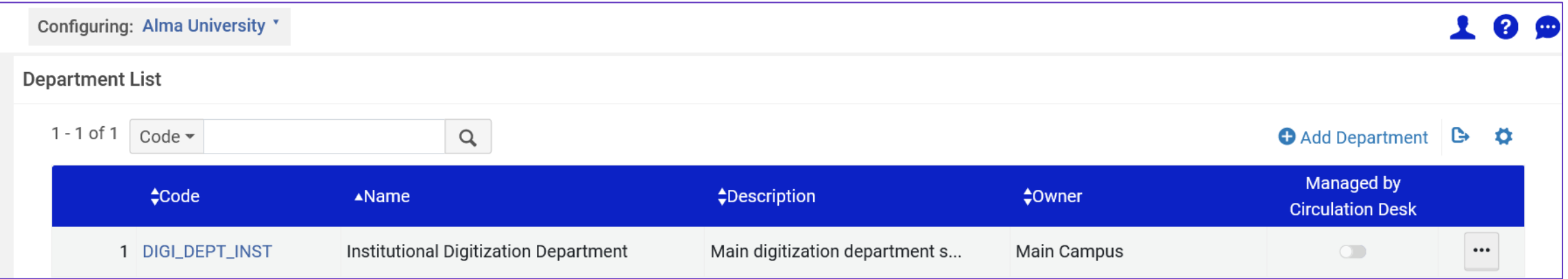

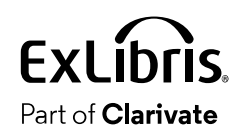

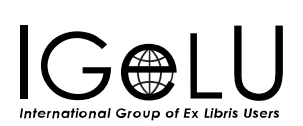

• General Details tab

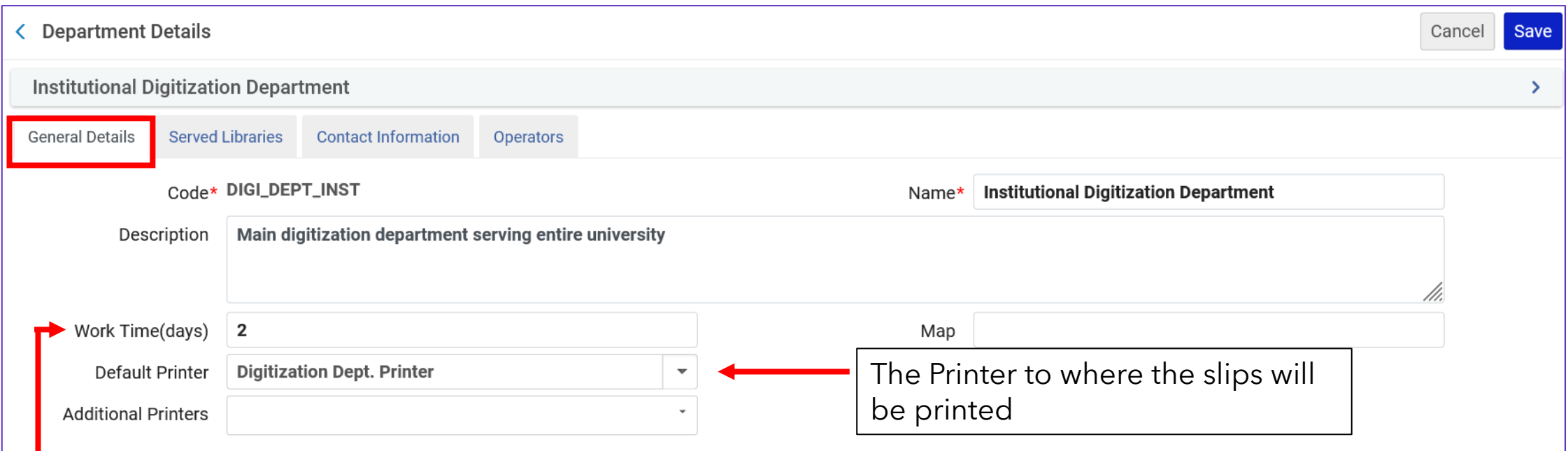

The amount of time the physical item will remain in the digitization department before it is expected to be returned to the location from where it came

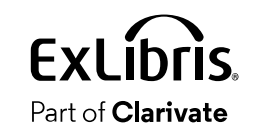

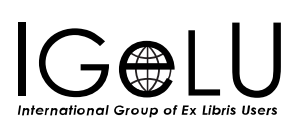

• Served Libraries tab

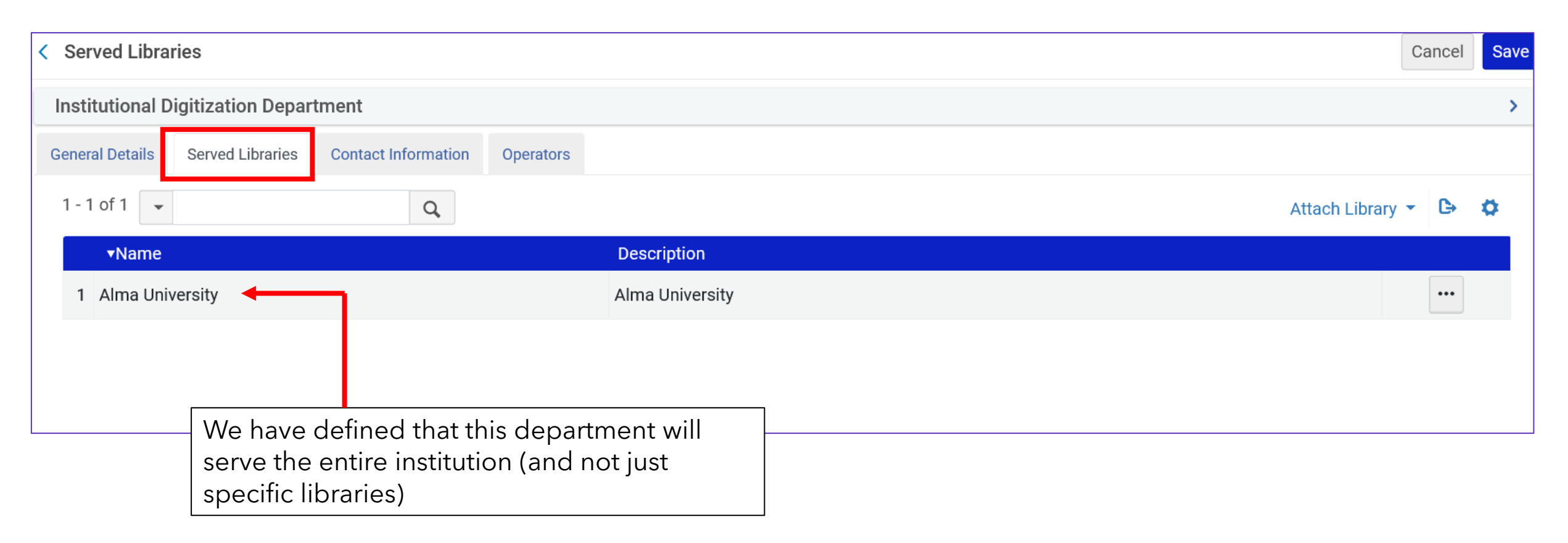

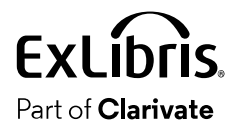

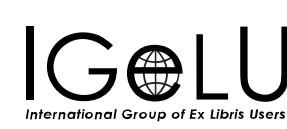

• Served Libraries tab We could have defined that this department will serve one or more specific libraries. Instead, we have it serve the entire institution (Alma University).< Served Libraries Cancel Save **Institutional Digitization Department**  $\sum_{i=1}^{n}$ **Served Libraries General Details Contact Information** Operators  $1 - 1$  of  $1 - 7$  $\overline{Q}$  $\mathbf{B}$  $\bullet$ **Attach Library Description v**Name Library \* 1 Alma University **Alma University**  $\cdots$ Q Look-up or selec **Education Library**  $\land$ **Engineering Library** Jimmy Smith Library Landesbibliothek Clarivate, 2023 Law Library

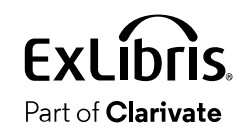

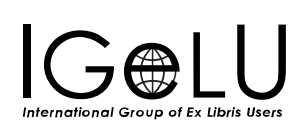

#### • Contact Information tab

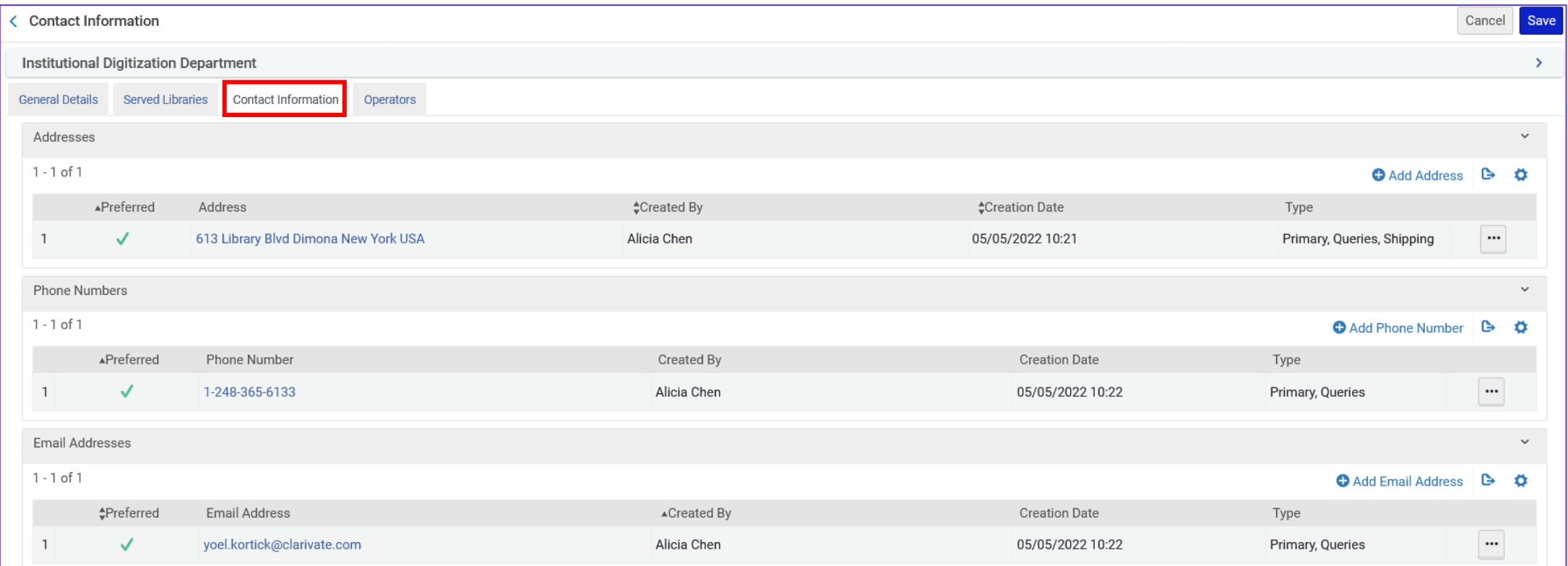

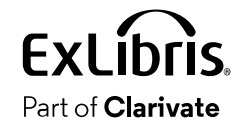

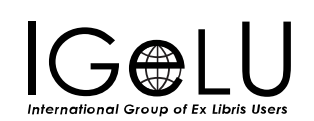

#### • Operators tab

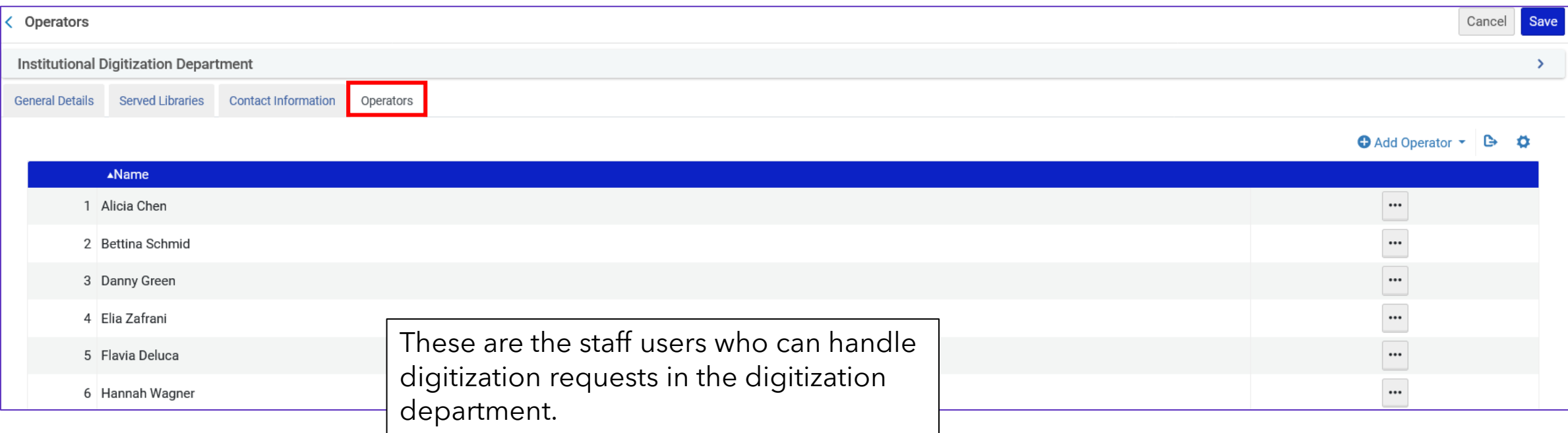

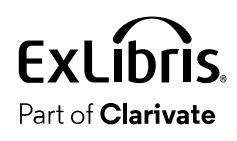

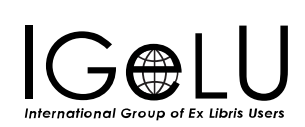

 $\bullet$ 

- Electronic document delivery rules allow the institution to define under what circumstances a resources can be digitized.
- Electronic document delivery rules are available from the fulfillment configuration menu under "Digital Fulfillment > Electronic document delivery rules"

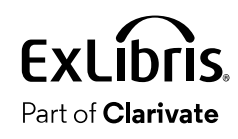

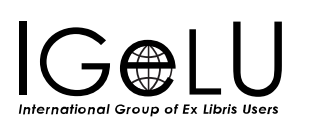

Configuring on level of institution

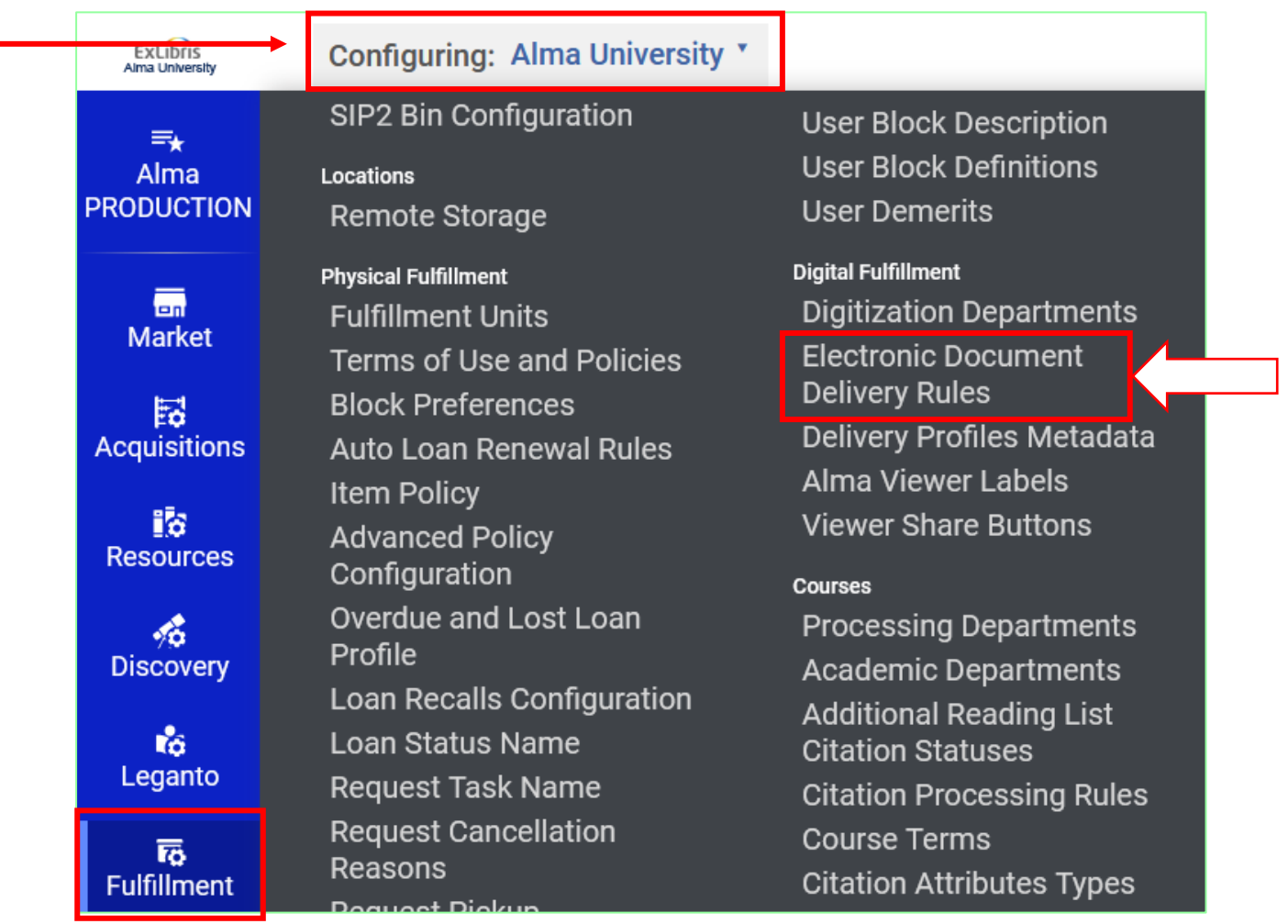

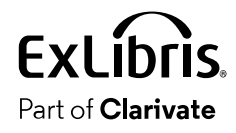

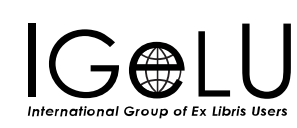

- •If all the input parameters of the rule are fulfilled (are true) then the output parameters section will be applied.
- The output parameters sections can be "true" or "false"
	- True = Document delivery is allowed
	- False = Document delivery is not allowed
- On the next slide we have a rule which states "if the user group is 'guest' then document delivery is not allowed"

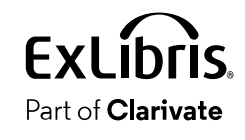

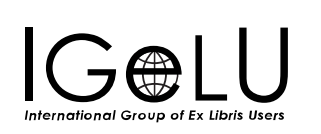

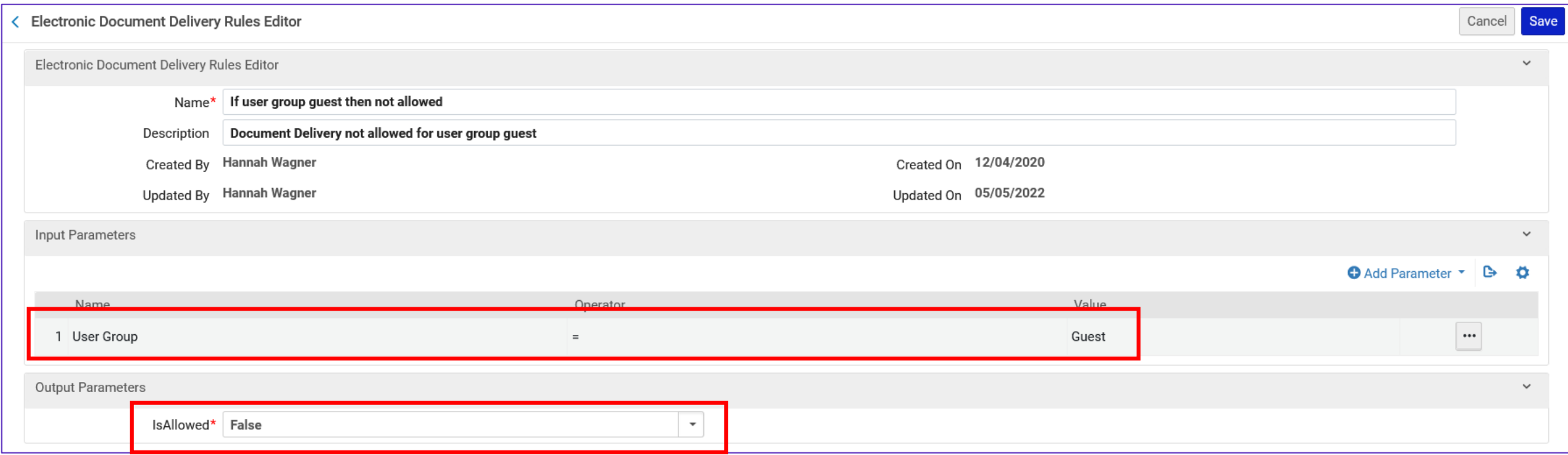

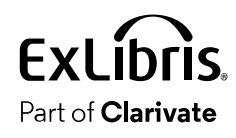

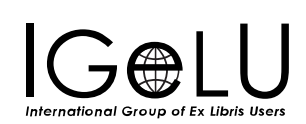

• This is the default rule which means "all cases true" (document delivery is allowed)

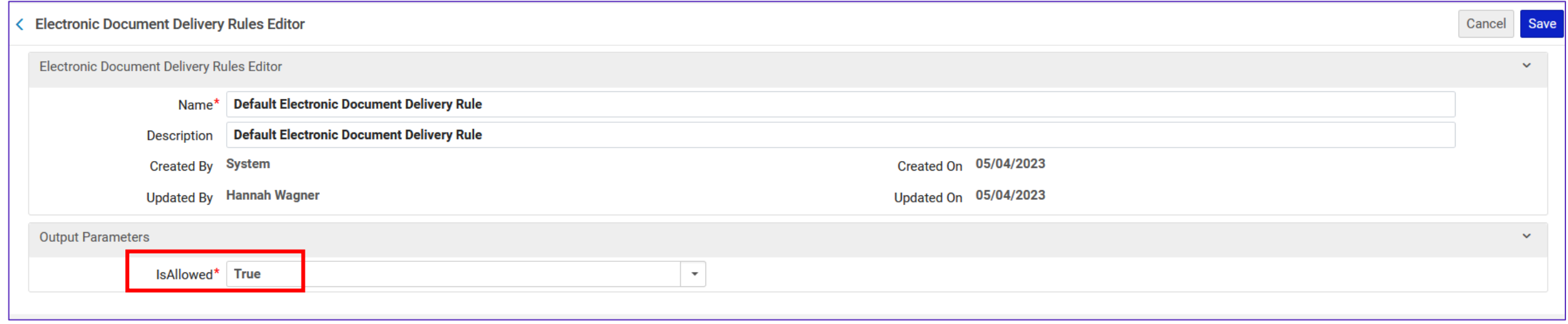

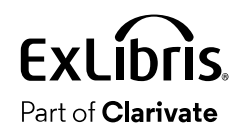

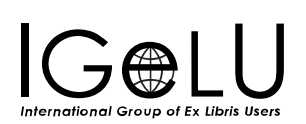

#### • The rules are read top to bottom

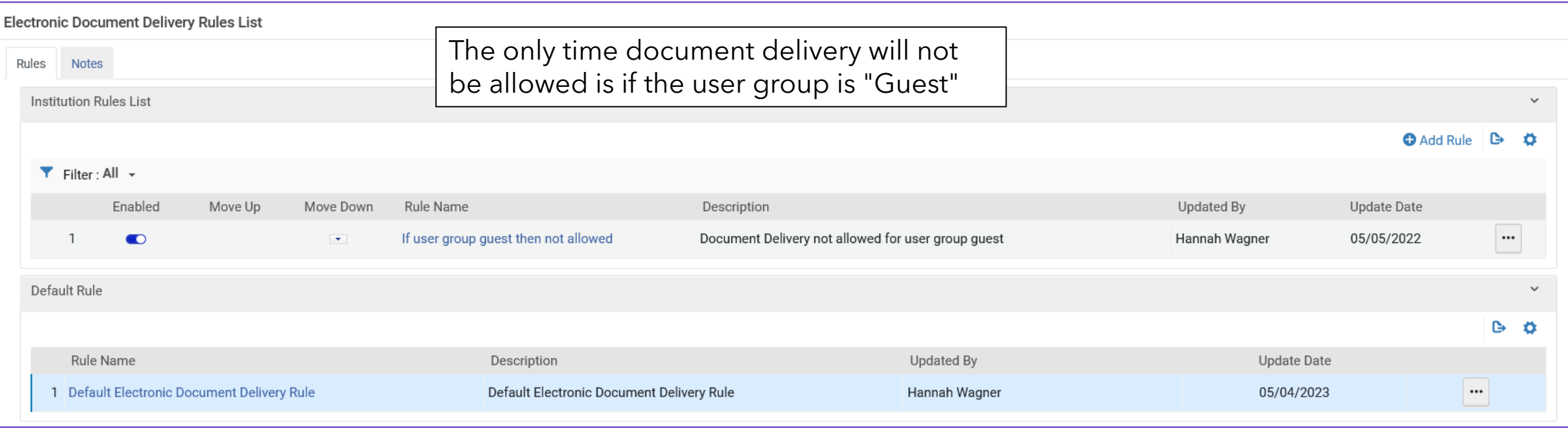

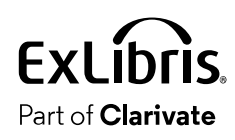

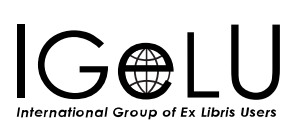

 $\bullet$ 

- •When digitization requests are created Alma checks digitization and copyright rules to determine how to handle the request.
- The Digitization and Copyright Rules are accessed at "Configuration > Fulfillment > Copyright Management > Digitization and Copyright Rules"

**Copyright Management** Digitization and Copyright Rules **Access Rights Copyright Declaration Copyrights Statements -**Digital Digital Watermark Resource Sharing **Copyright Declaration Copyright Publishers Citation Default Copyright Status** Leganto Copyright Settings Copyright approval reasons Copyright reject reasons

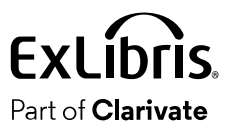

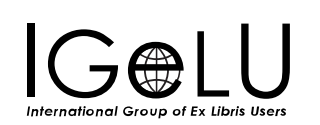

- The digitization and copyright rules determine whether:
- A. The request requires manual approval or is automatically approved.
- B. The request requires manual copyright clearance, or the copyright is assumed to be automatically approved.
- C. The delivery to the requester will be:
	- A. By a link in an email
	- B. By an attachment in an email
	- C. By adding the digitized document to the library's inventory (and then sending a link to the inventory by email)

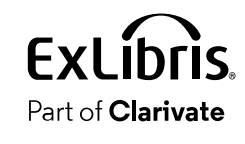

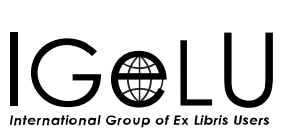

- In the example on the next slide, we have defined as follows:
- •If the request is type "patron digitization request" then:
- 1. Document delivery will be via a link in an email
- 2. Approval of the digitization request is required
- 3. Copyright clearance for the digitization request is required

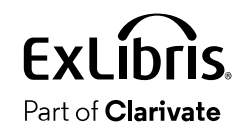

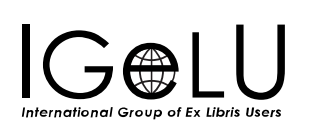

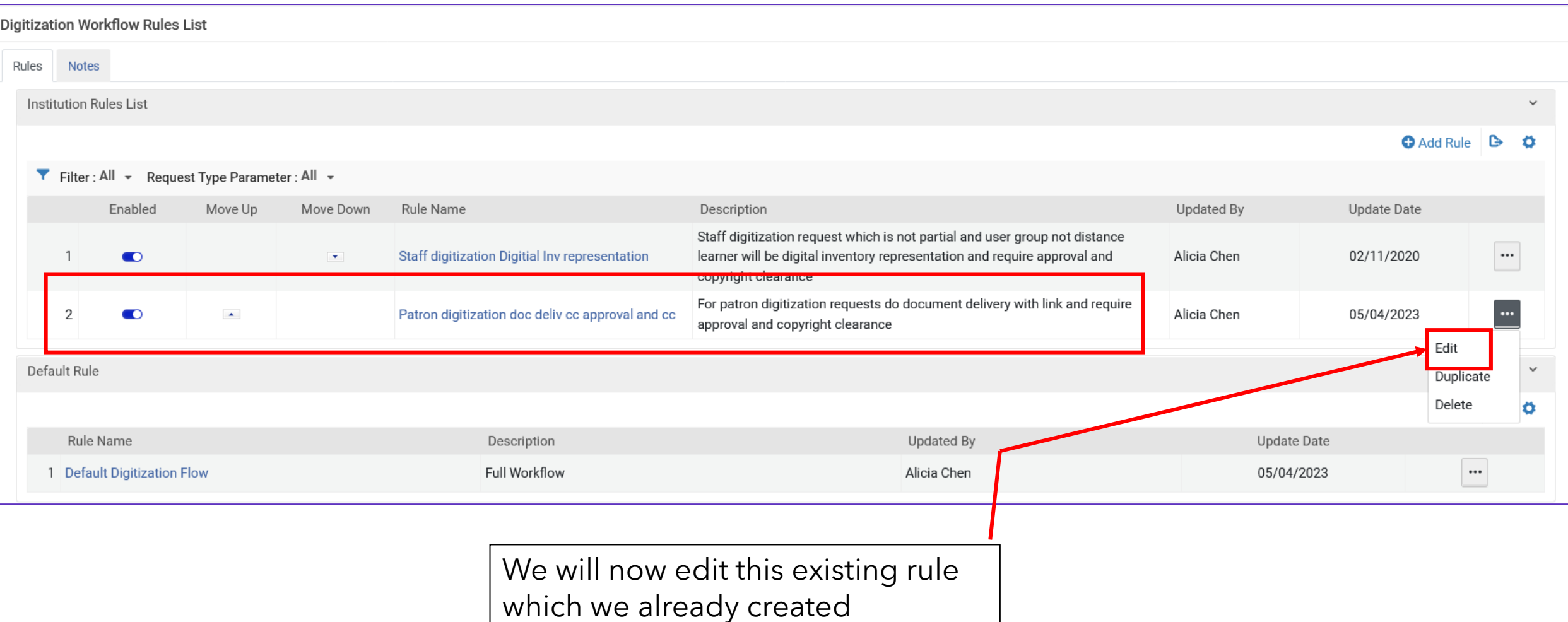

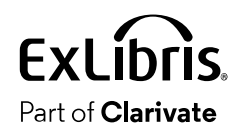

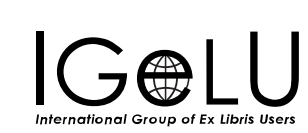

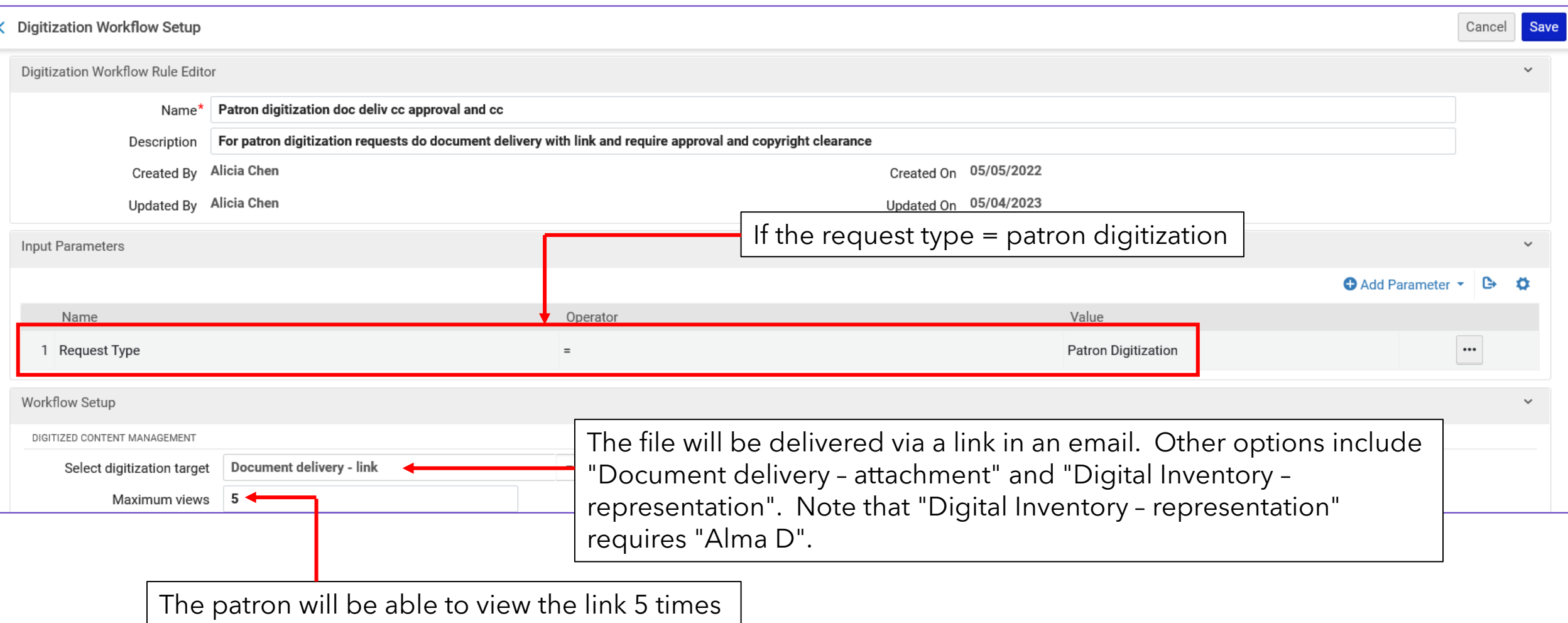

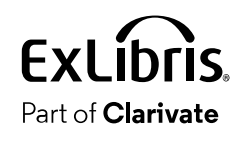

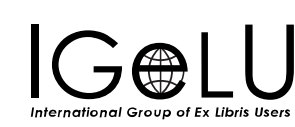

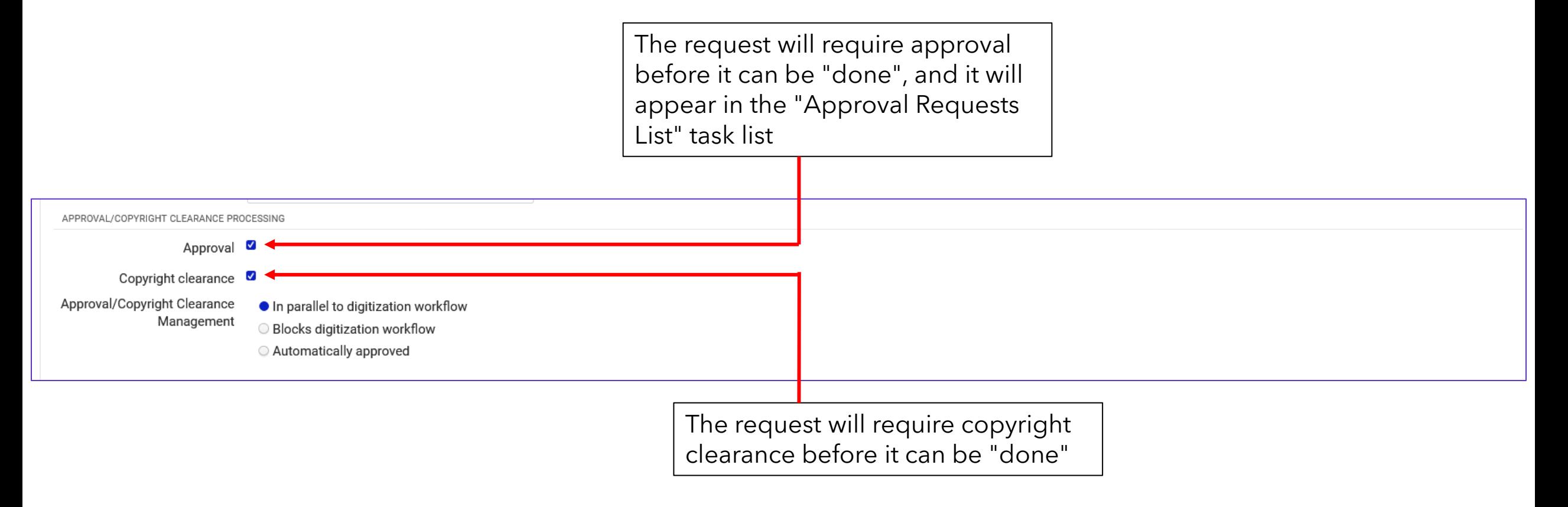

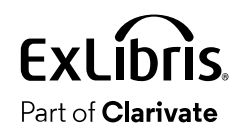

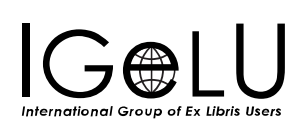

 $\mathbf Q$ 

• To configure the copyright notice, navigate to "Configuration > Fulfillment > Copyright Management > Copyright Declaration"

**Copyright Management** Digitization and Copyright Rules **Access Rights Copyright Declaration Copyrights Statements -**Digital Digital Watermark Resource Sharing **Copyright Declaration Copyright Publishers Citation Default Copyright Status** Leganto Copyright Settings Copyright approval reasons Copyright reject reasons

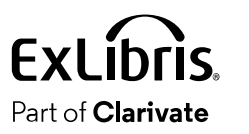

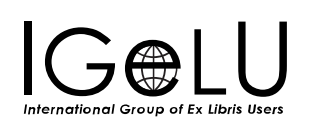

- •When a staff member makes a digitization request on behalf of a patron, he or she needs to check a box "Copyright Declaration Signed by patron".
- •When a patron makes a digitization request in Primo for himself or herself, he or she must agree to the copyright declaration.
- The text of the copyright declaration which the patron agrees to in Primo can be defined in Alma and point to an external copyrightrelated page.

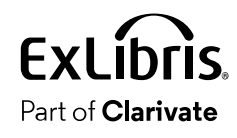

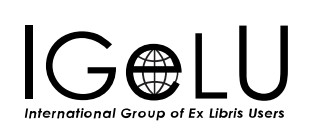

### • Edit the "Digitization Request Copyright Declaration"

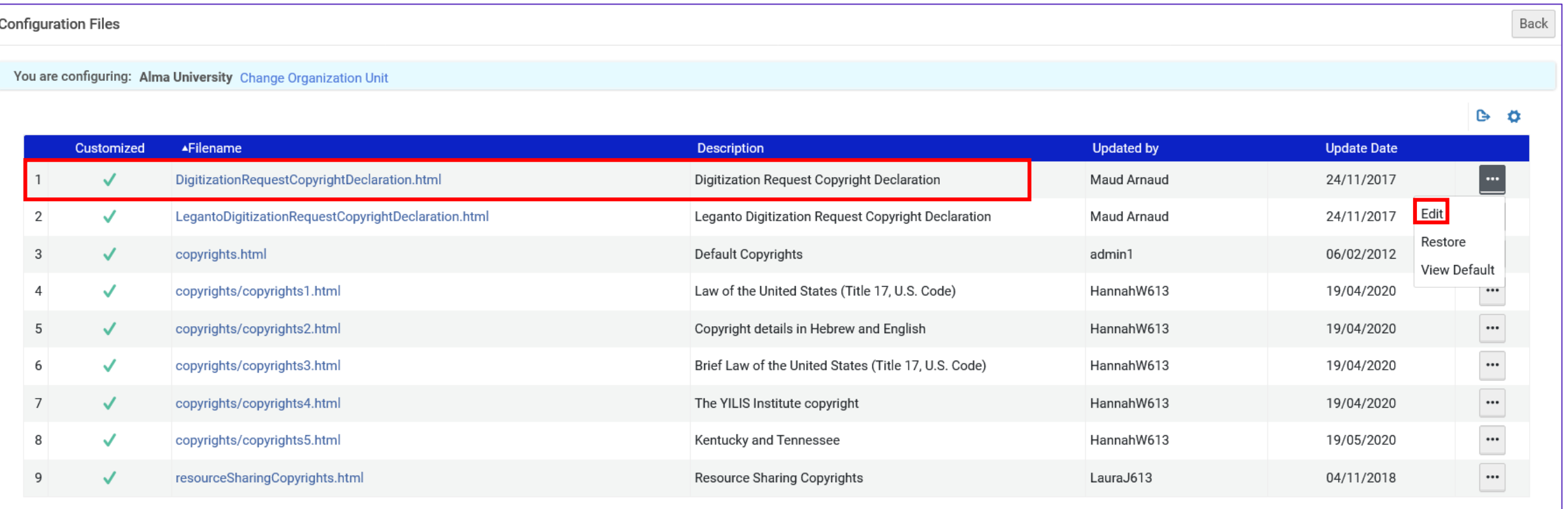

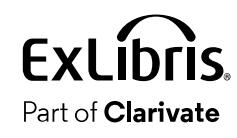

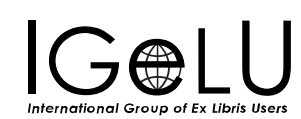

• Put desired text in the "Content" section and save. This can also be a hyperlink to an external page.

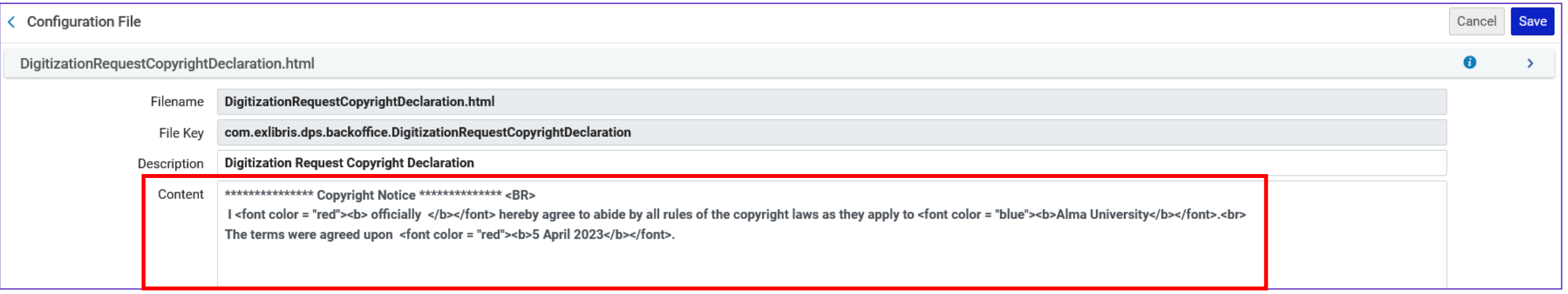

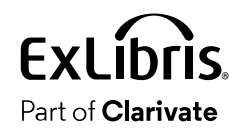

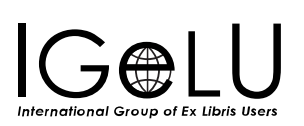

### Create a patron digitization request in Alma (staff initiated)

 $\bullet$
- In the example here a staff member will create a patron digitation request for patron Lillian Müller
- The request will be for an article titled "An evaluation of Taiwan's Library and Information Science Academic Journals" by Li-kueu Hsueh.
- The article appears in the "Journal of Library and Information Science Taipei", Vol 21 Iss. 2 Oct 1995 pp 61-80

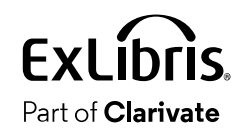

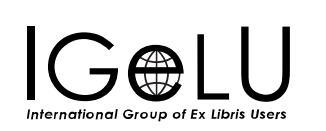

•We locate the item in the Alma repository and create a request

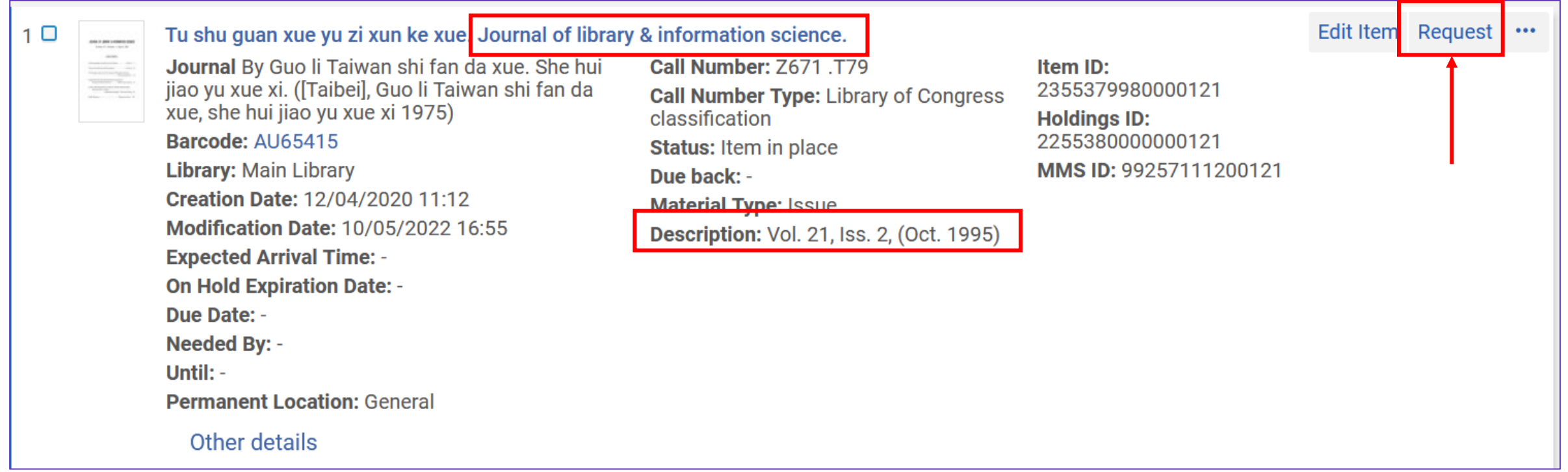

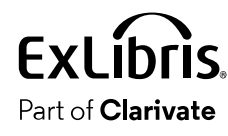

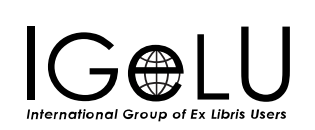

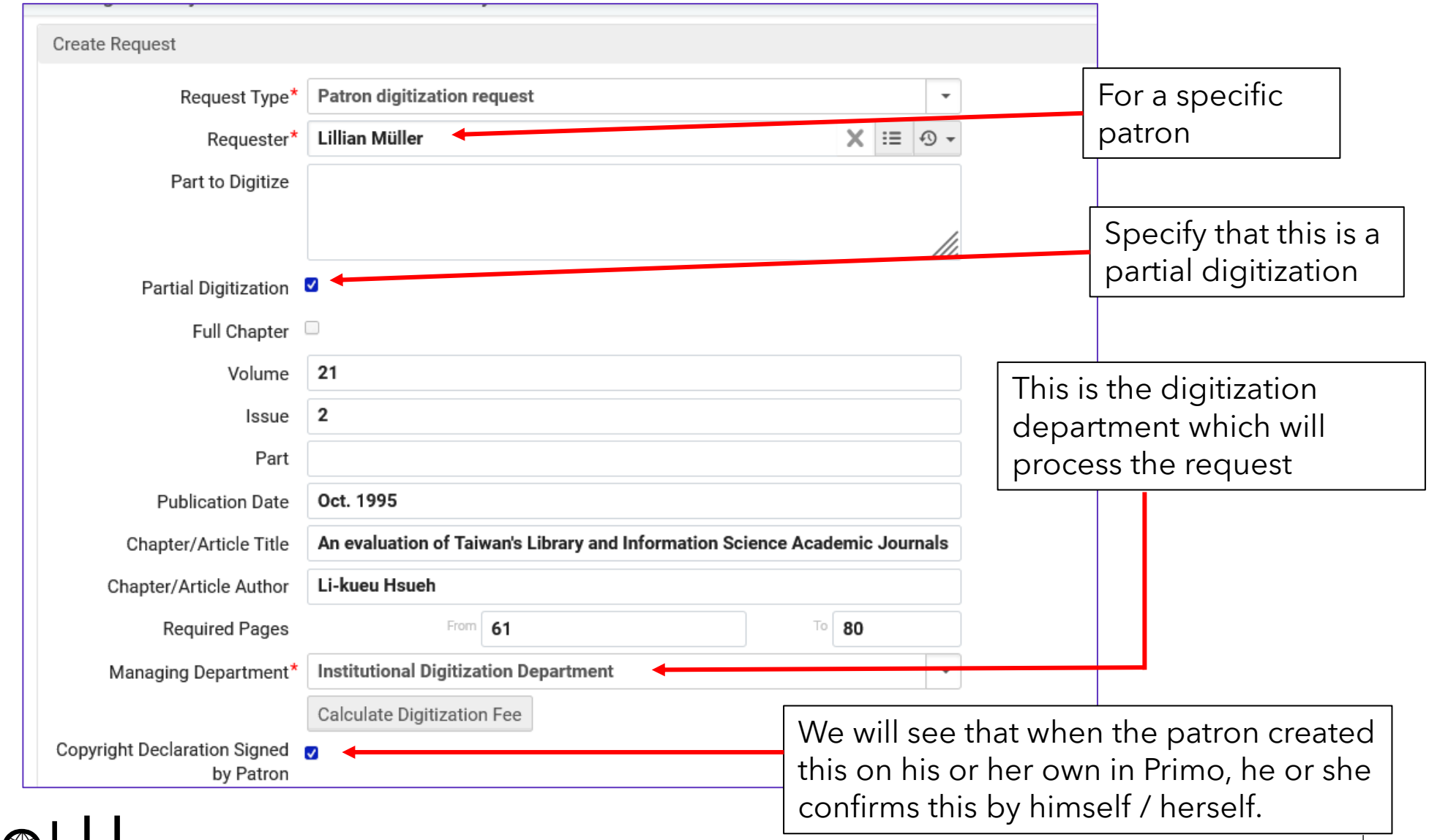

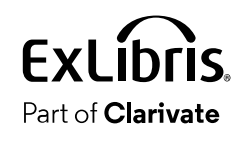

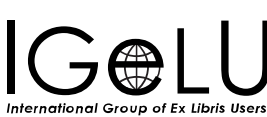

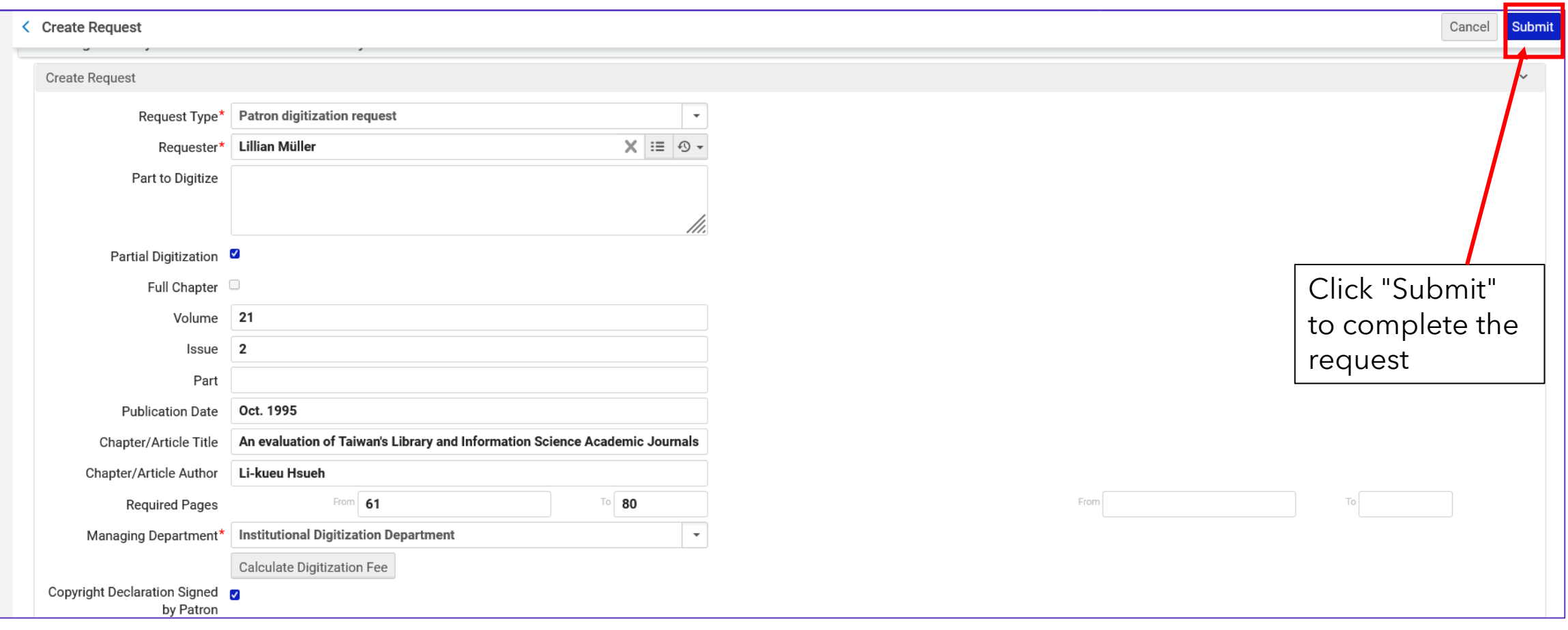

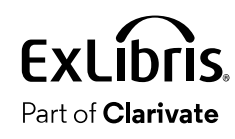

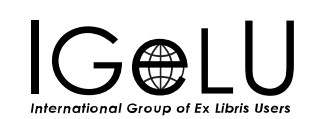

• The request is submitted:

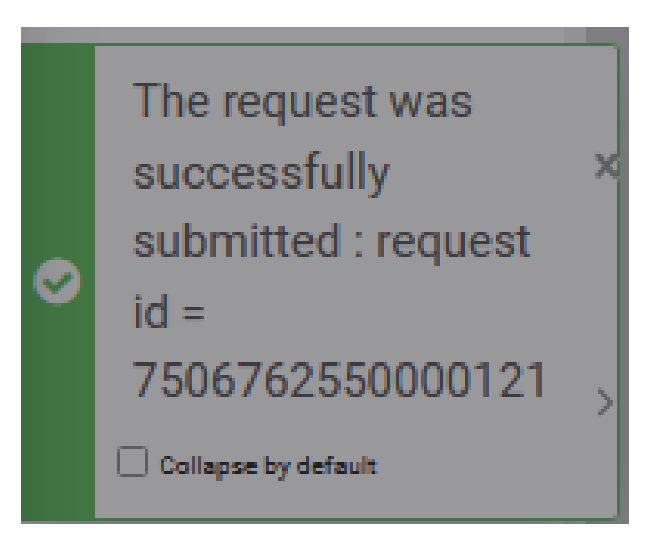

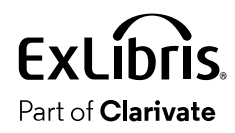

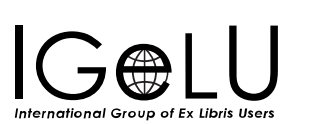

• The resource request slip letter is printed

**Destination:** Institutional Digitization Department **Request Type: Patron digitization request** Expiration Date: 12/04/2023 System Notes: Specific item is requested.

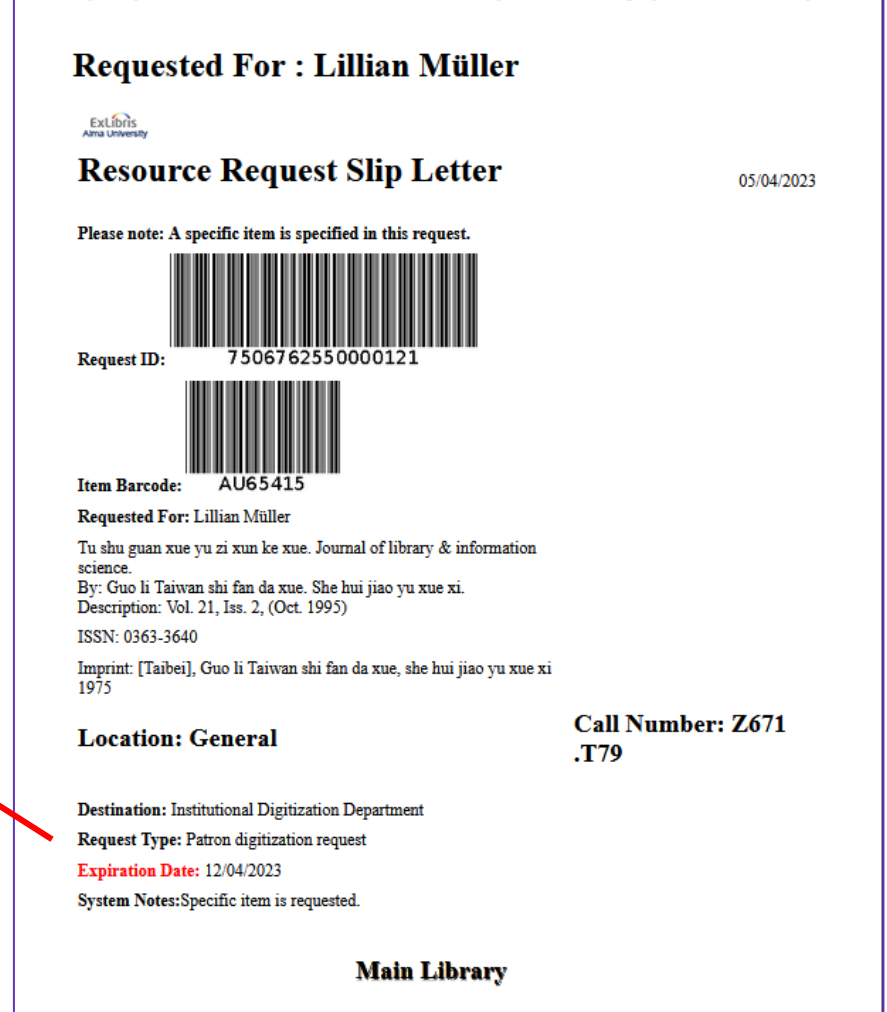

entiti simb feritoris prono feomunicaro qualquelle vombito

KAKOUTOA KAOUAST

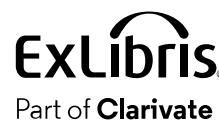

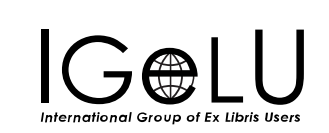

 $\bullet$ 

- In the example here patron Lillian Müller will log into Primo and create a digitation request for herself
- The request will be for a chapter in a book titled "Taiwan" by authors Azra Moiz, Janice Wu and Debbie Nevins.
- The chapter which the patron wants digitized is called "Lifestyle" and appears on pages 66-77.

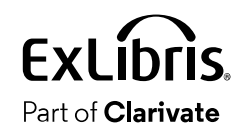

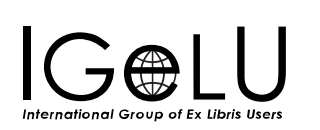

• The patron logs in and locates the record and checks availability.

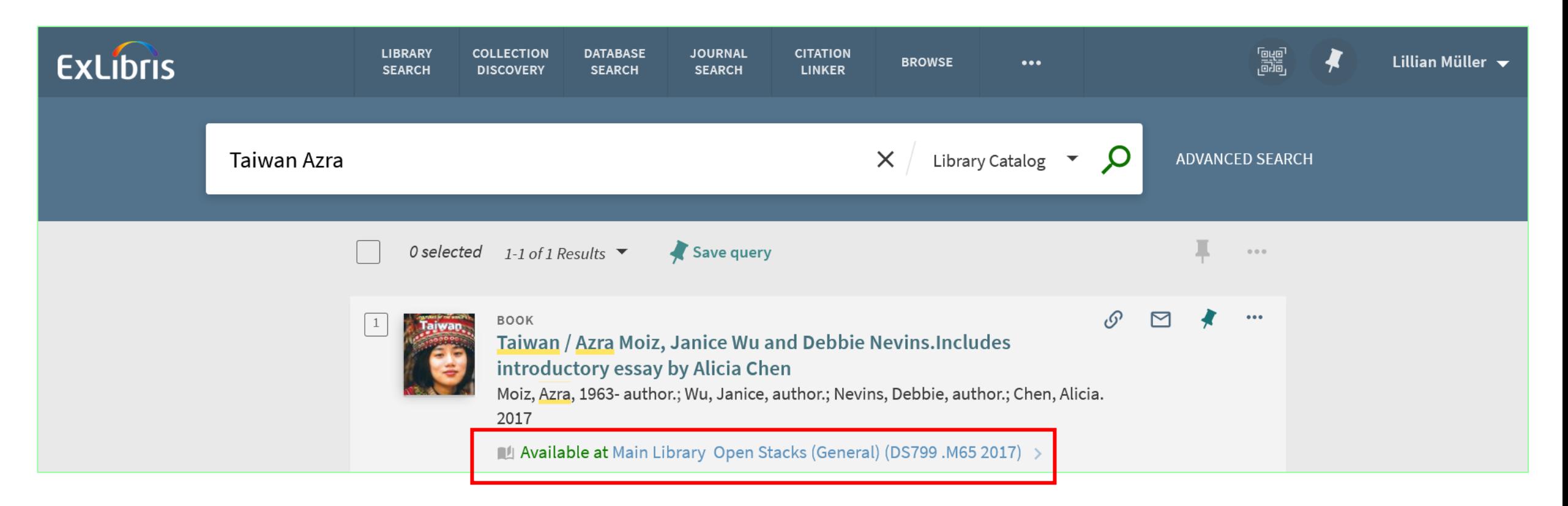

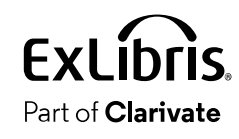

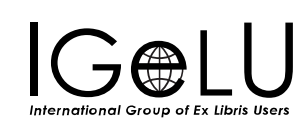

• From the "GetIt" tab the patron clicks "Digitization"

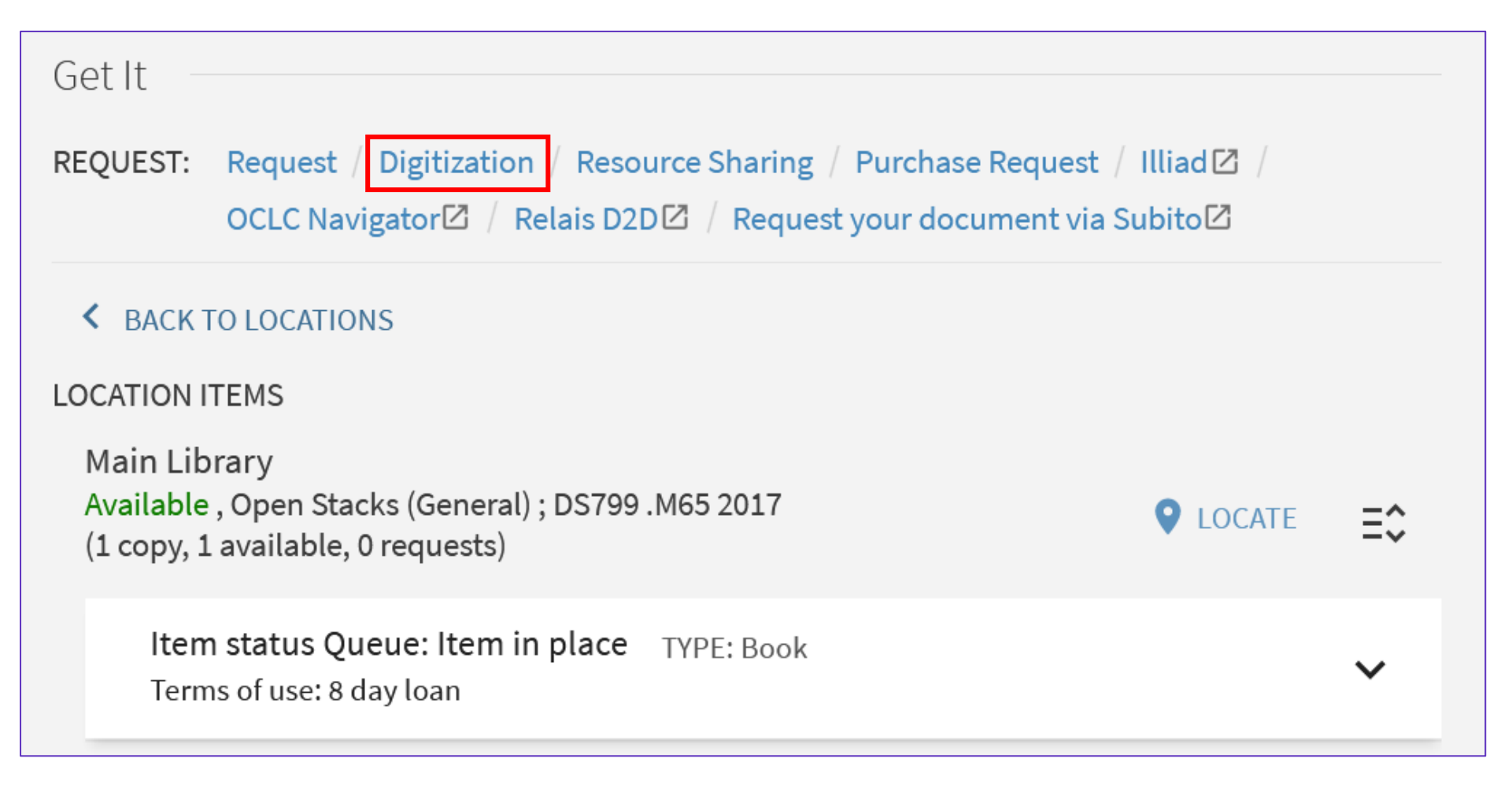

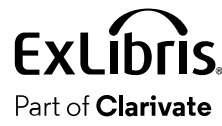

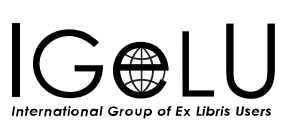

 $\sqrt{3}$ 

International Group of Ex Libris Users

Part of **Clarivate** 

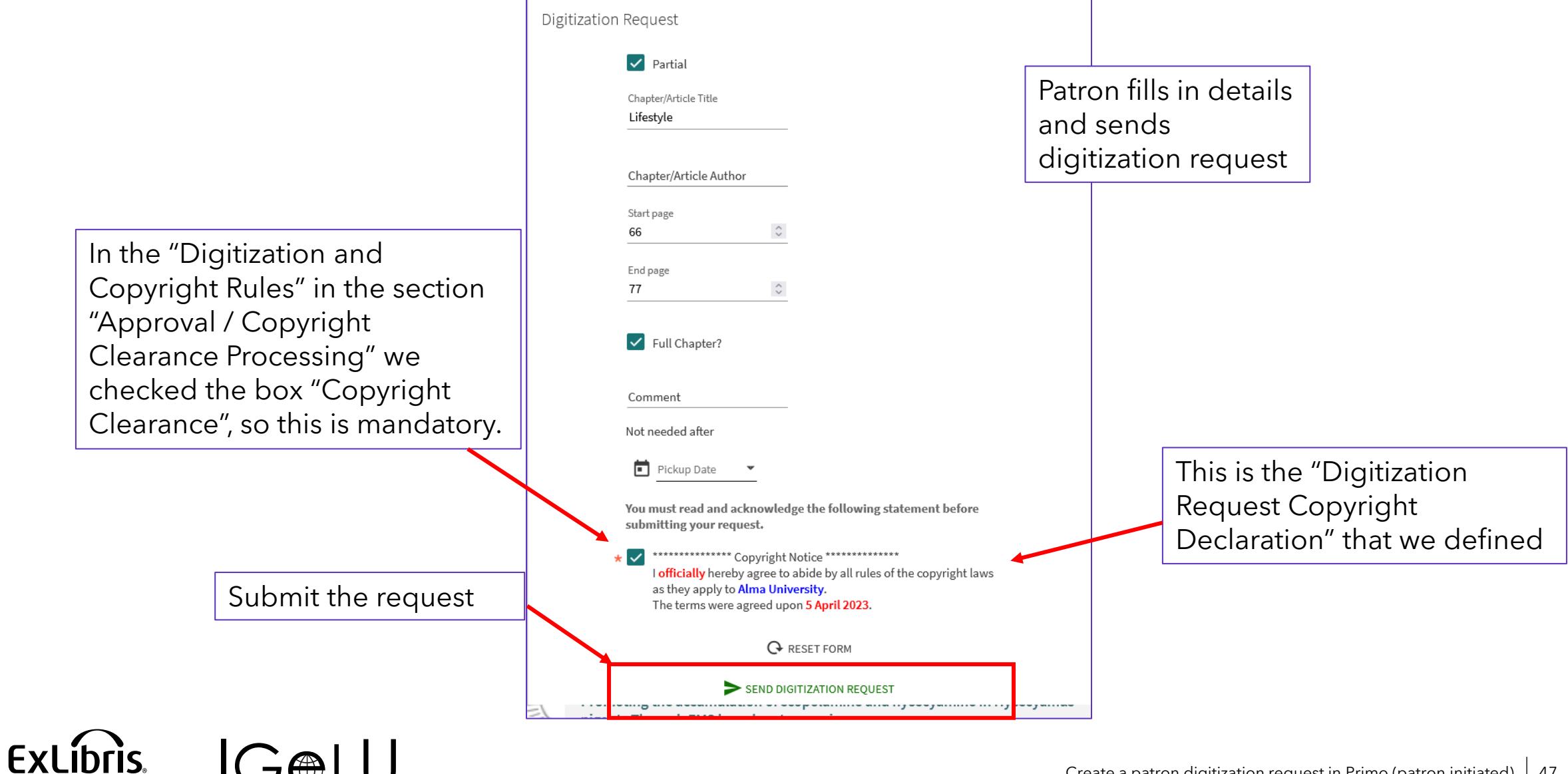

• The request has been submitted

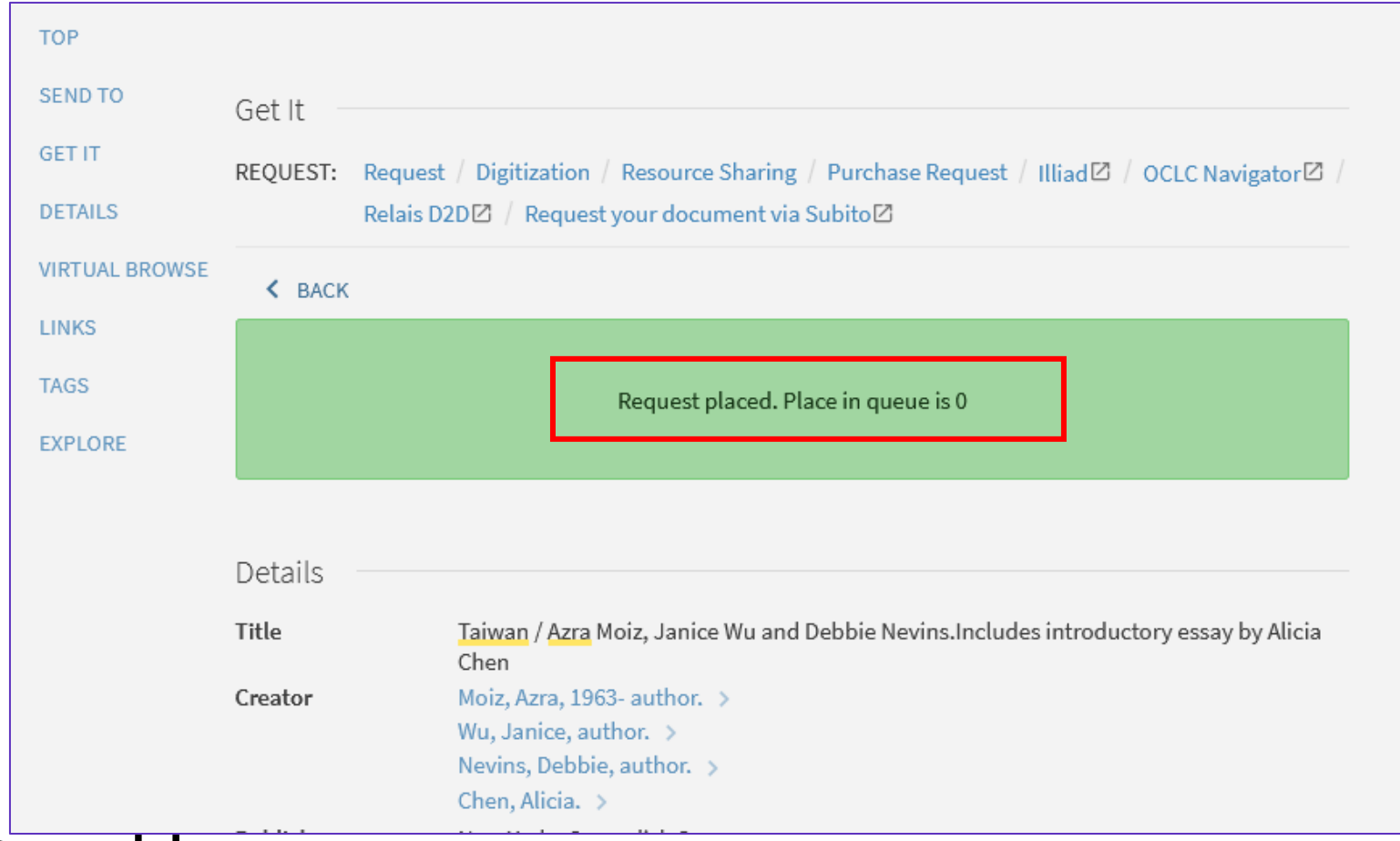

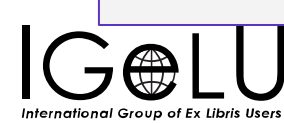

 $\bullet$ 

• Patron Lillian Müller sees the requests in her Primo Library Card

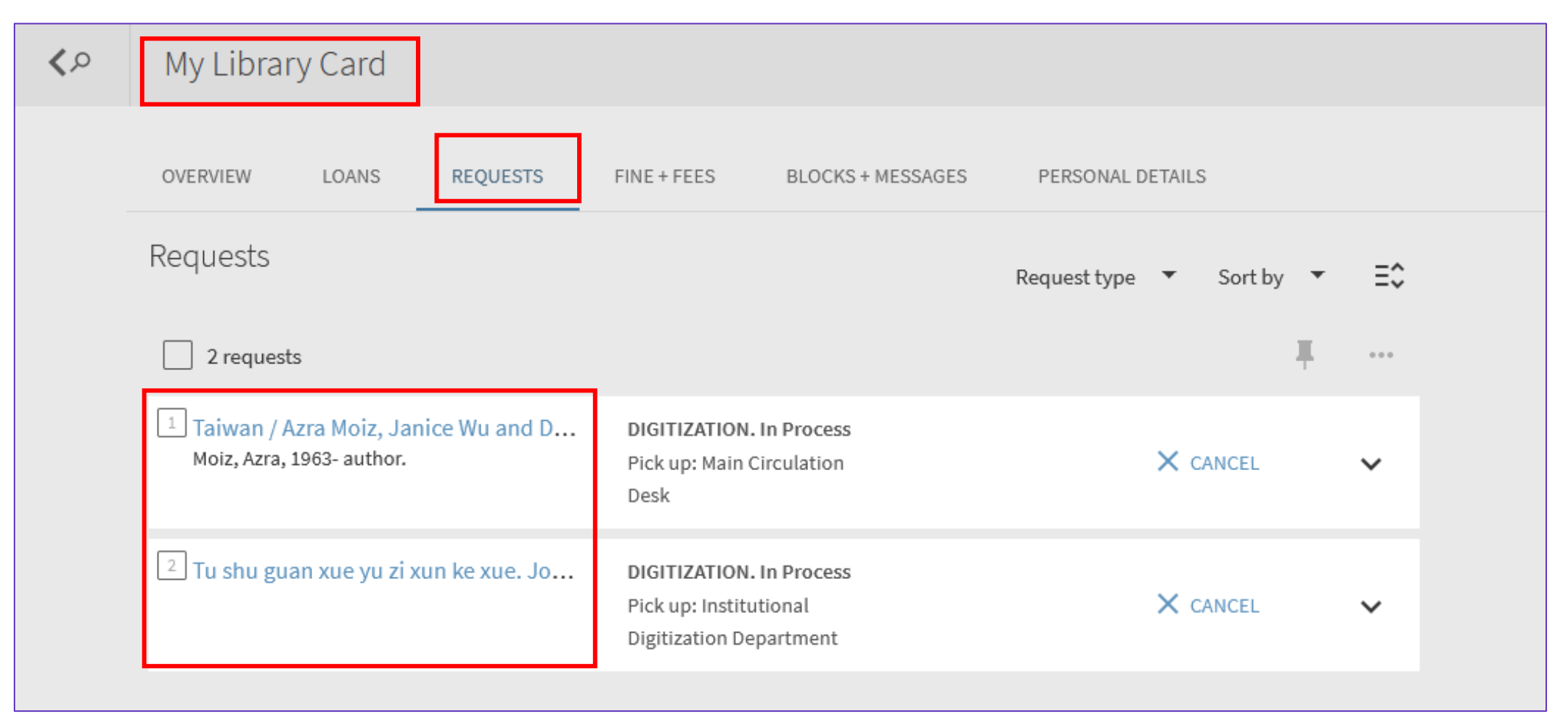

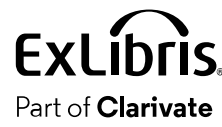

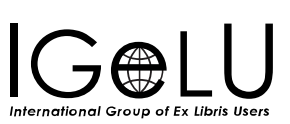

•In Alma, at the circulation desk which is associated with the location of the items in which the requests were made, the requests appear in the "Pick from shelf" task list

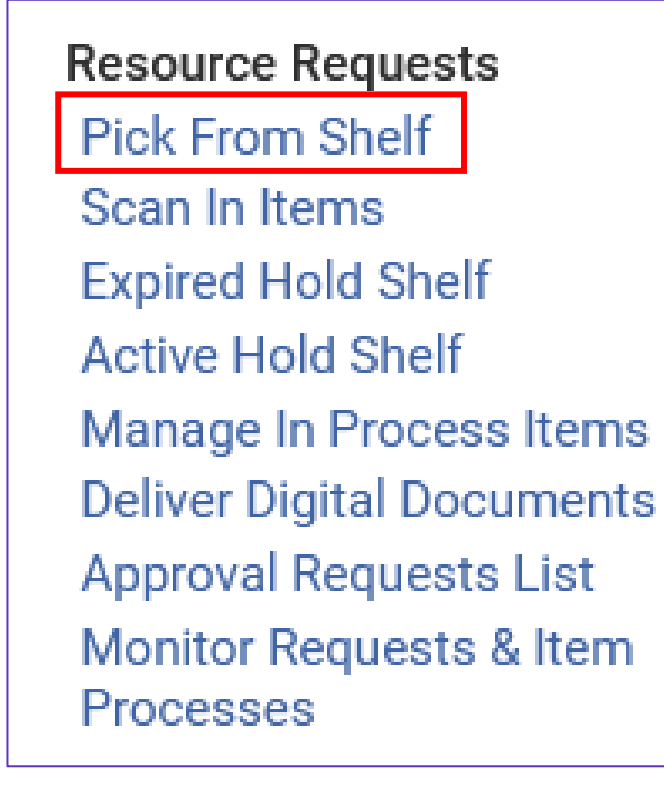

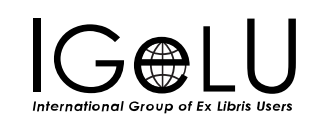

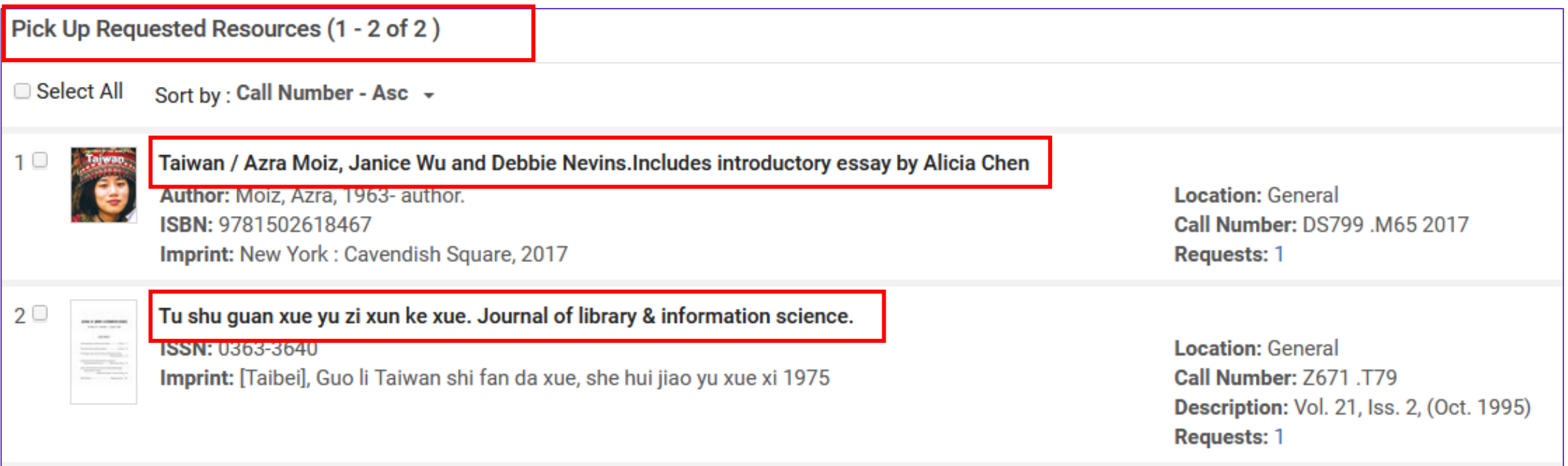

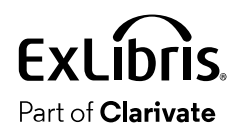

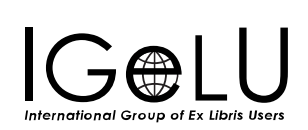

• Note that from the pick from shelf list the request can be edited and, for example, the "Managing Department" can be changed

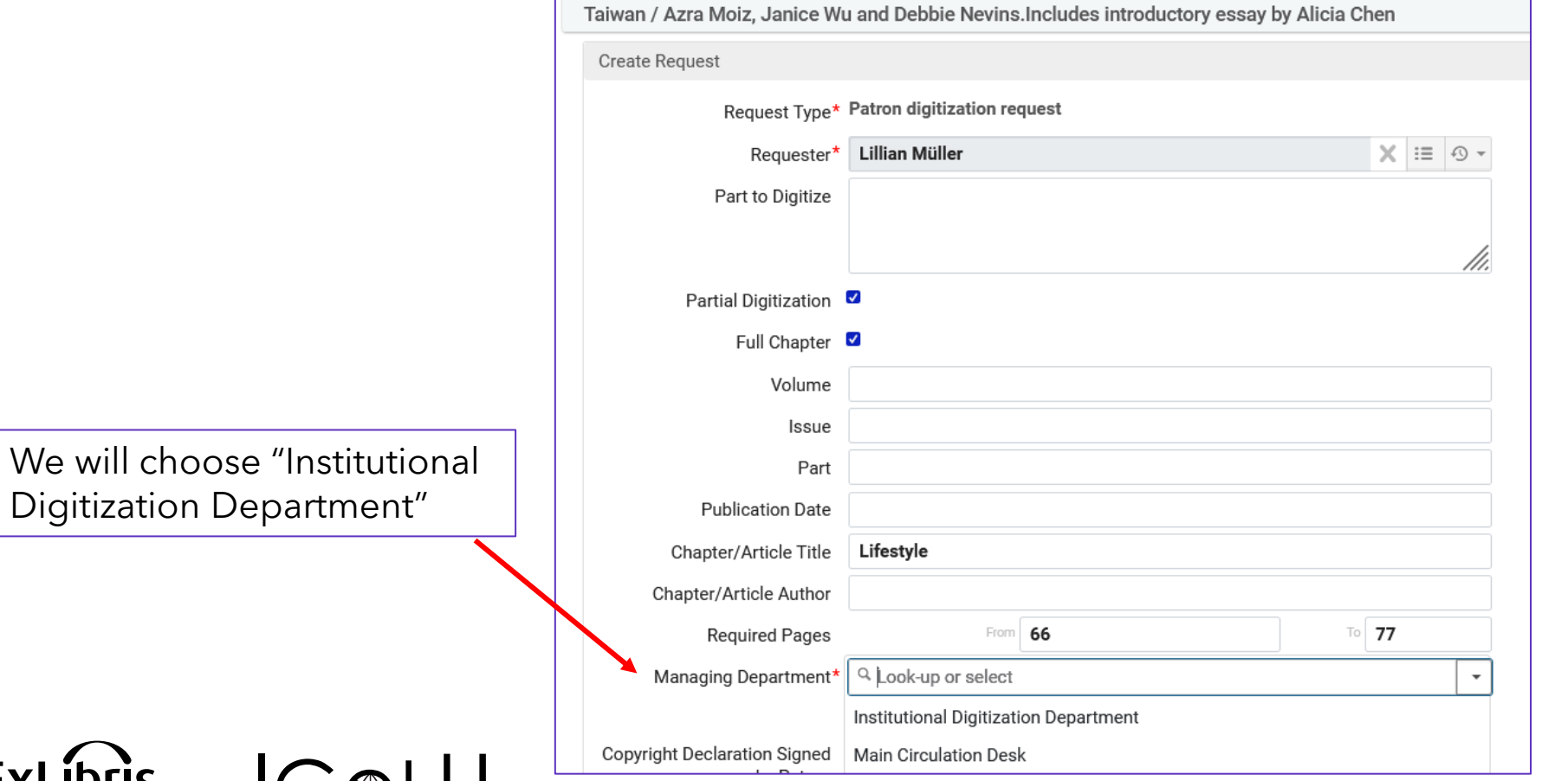

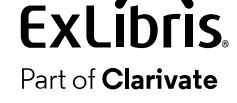

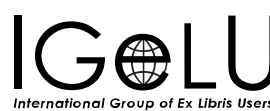

- At the circulation desk both items are scanned in and automatically changed to "in transit" to the digitization department.
- At the digitization department the items arrive from the circulation desk and are scanned in.
- The requests will be approved and checked as conforming to copyright clearance.
- The relevant part of the resource will be scanned and attached to the request
- The staff will change the requests to "done" and the patron will receive notification that the request is done and get a link to the resource.
- Finally, the items will be transited back to the permanent location and reshelved.

•Both items are scanned in at the circulation desk and have destination "Institutional Digitization Department"

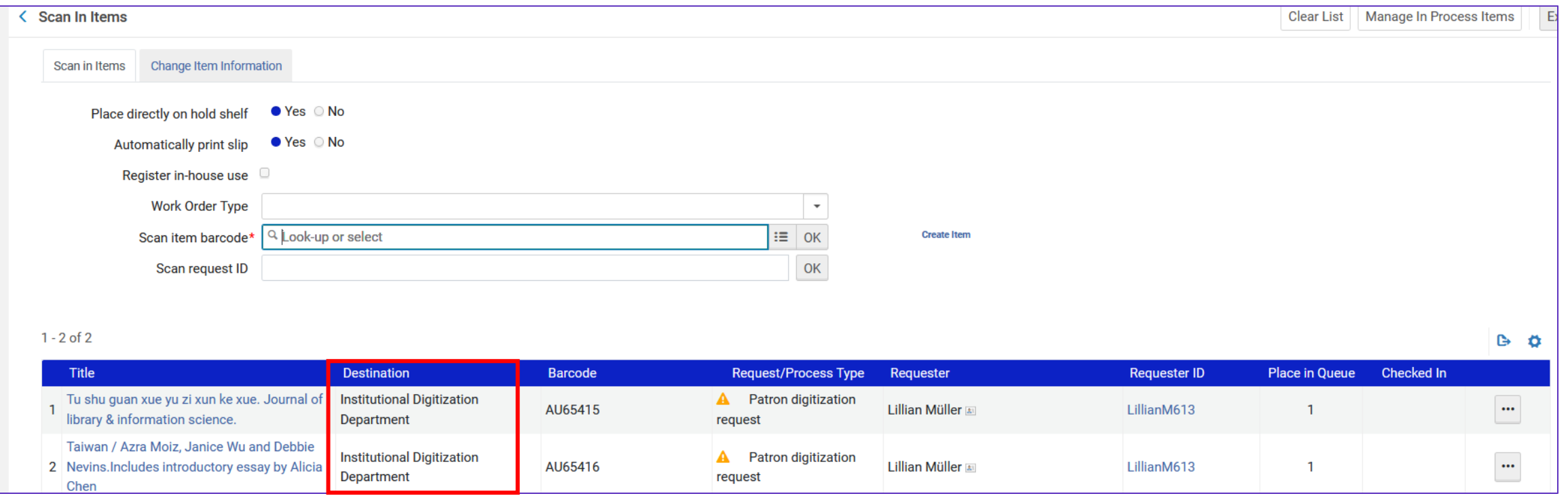

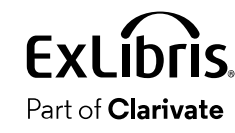

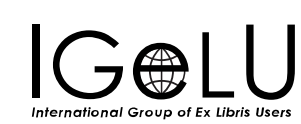

• Both items are scanned in at the circulation desk and are now in "Transit"

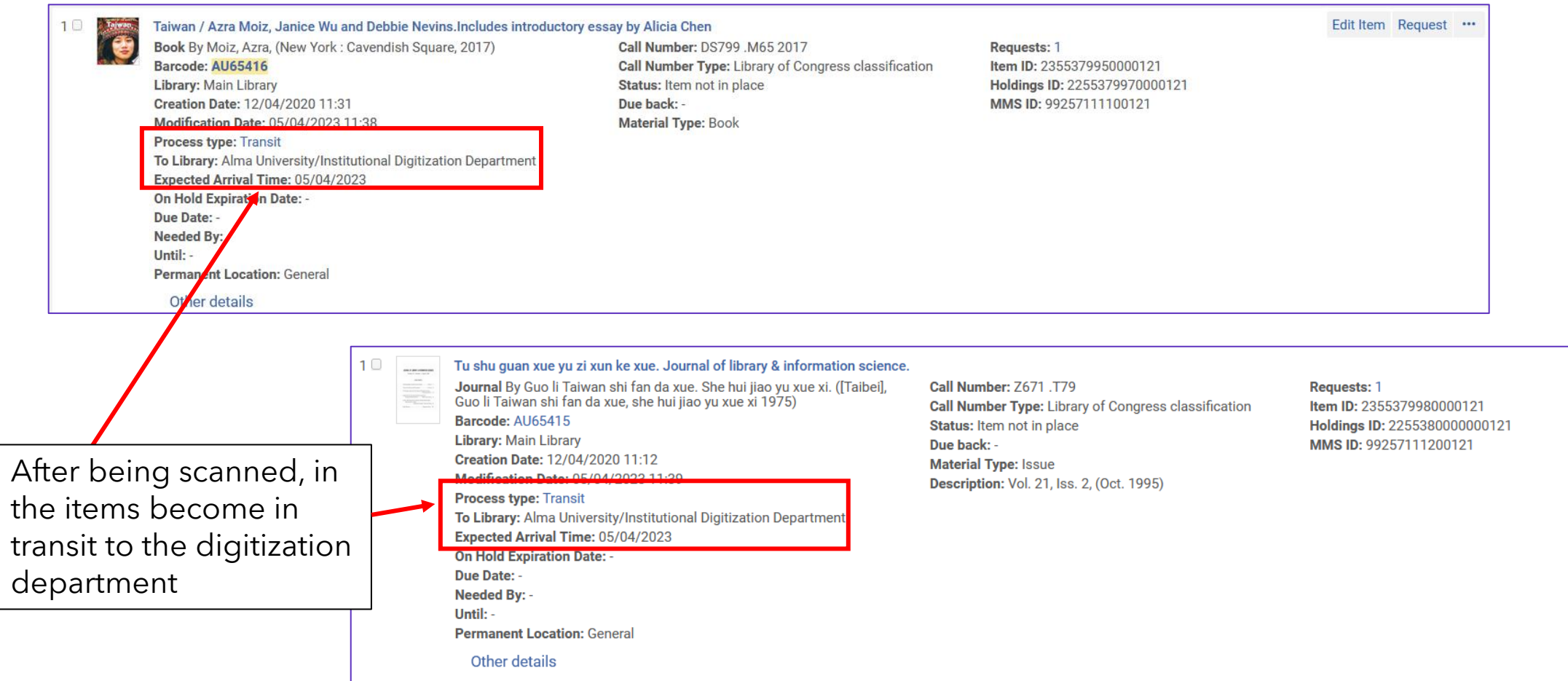

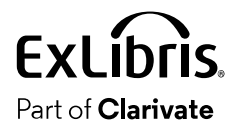

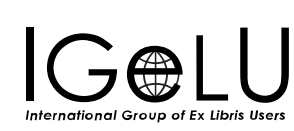

Edit Item Request ...

• At the digitization department the items arrive from the circulation desk and are scanned in.

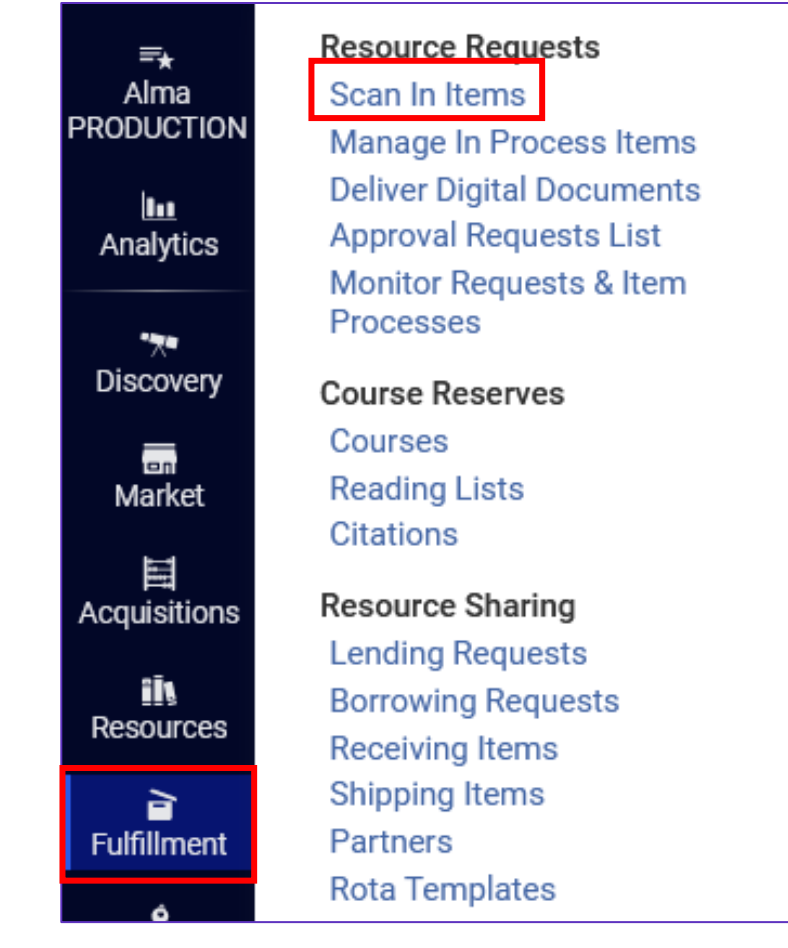

**Institutional Digitization** Department

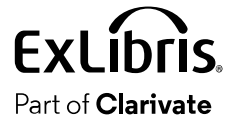

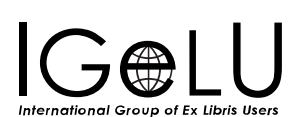

 $\overline{\mathbf{v}}$ 

# • Each item has been scanned in at the digitization department

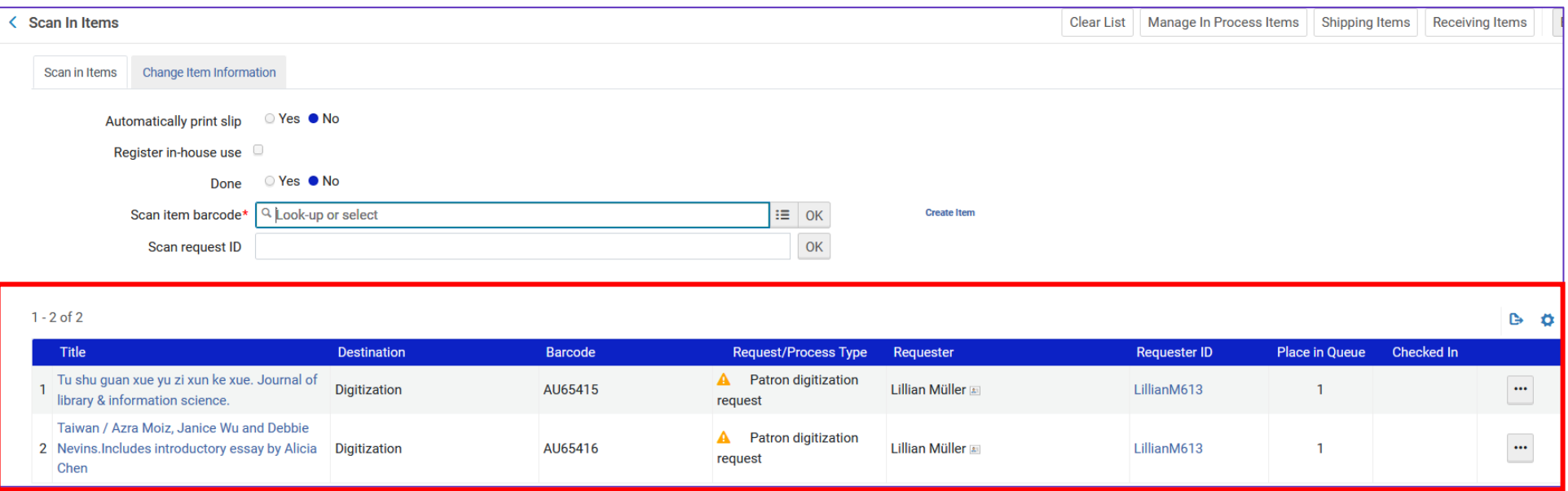

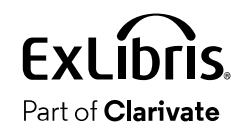

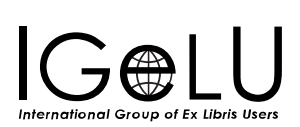

•In Primo the items appear as not available

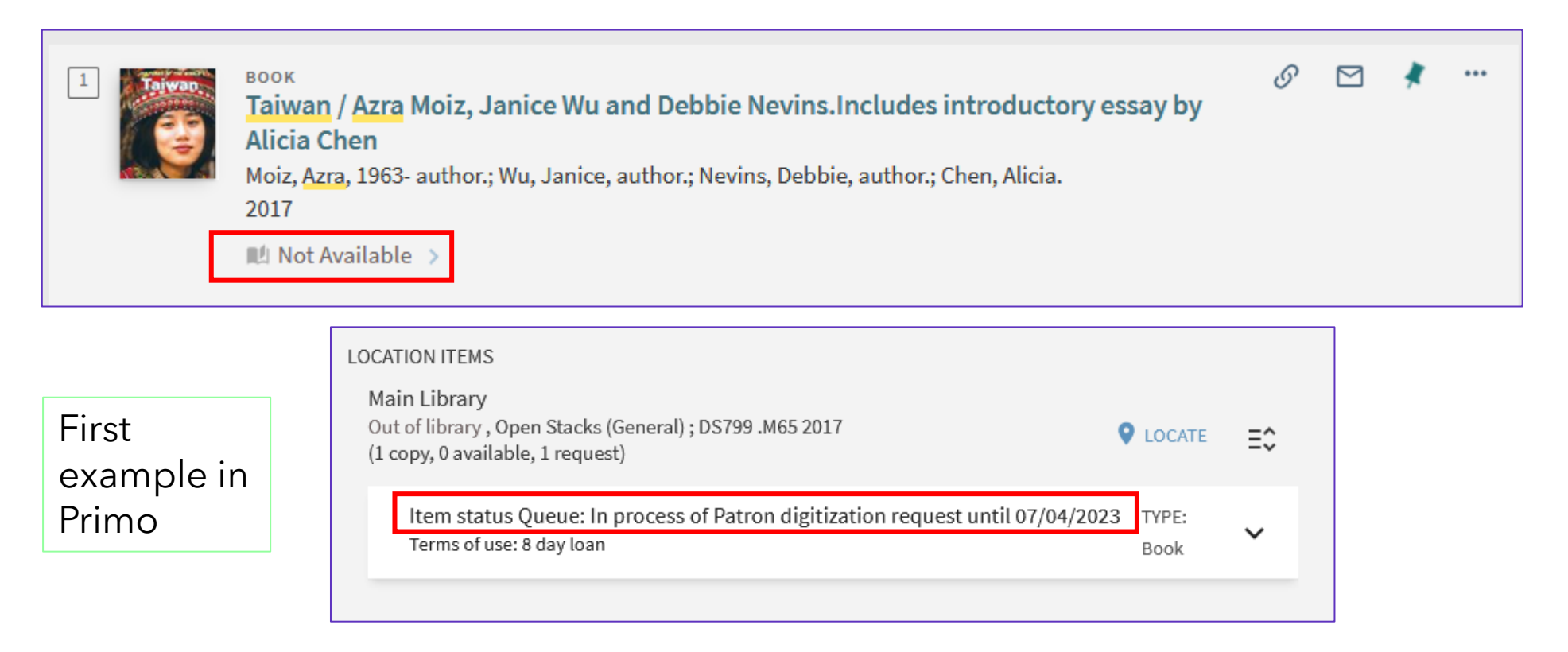

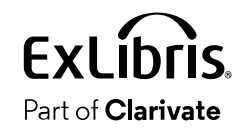

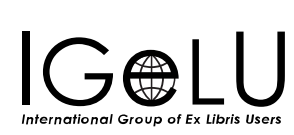

## •In Alma the items appear as not available

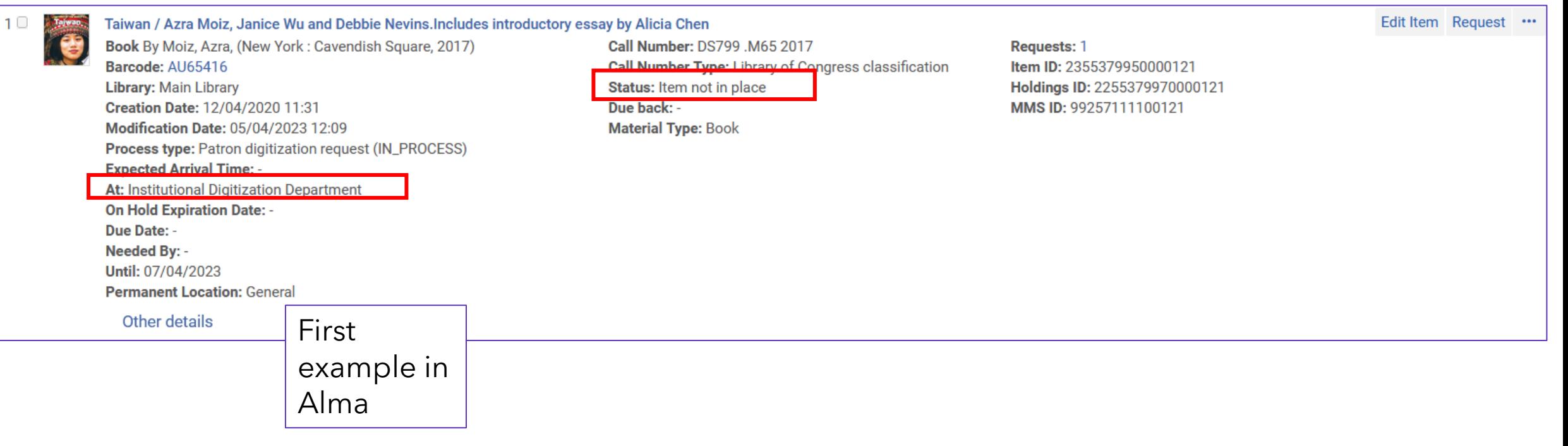

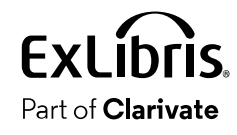

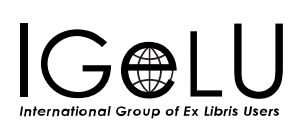

•In Primo the items appear as not available

Part of **Clarivate** 

International Group of Ex Libris Users

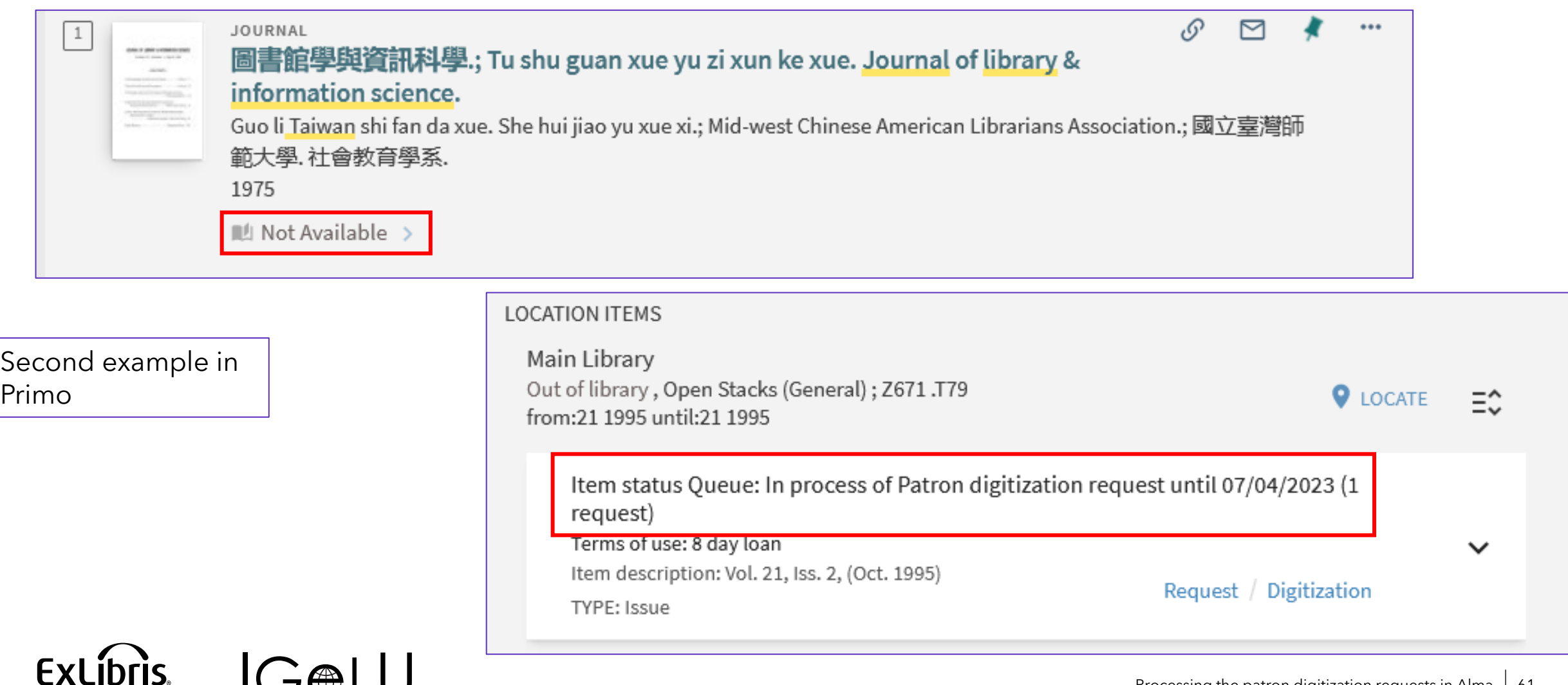

•In Alma the items appear as not available

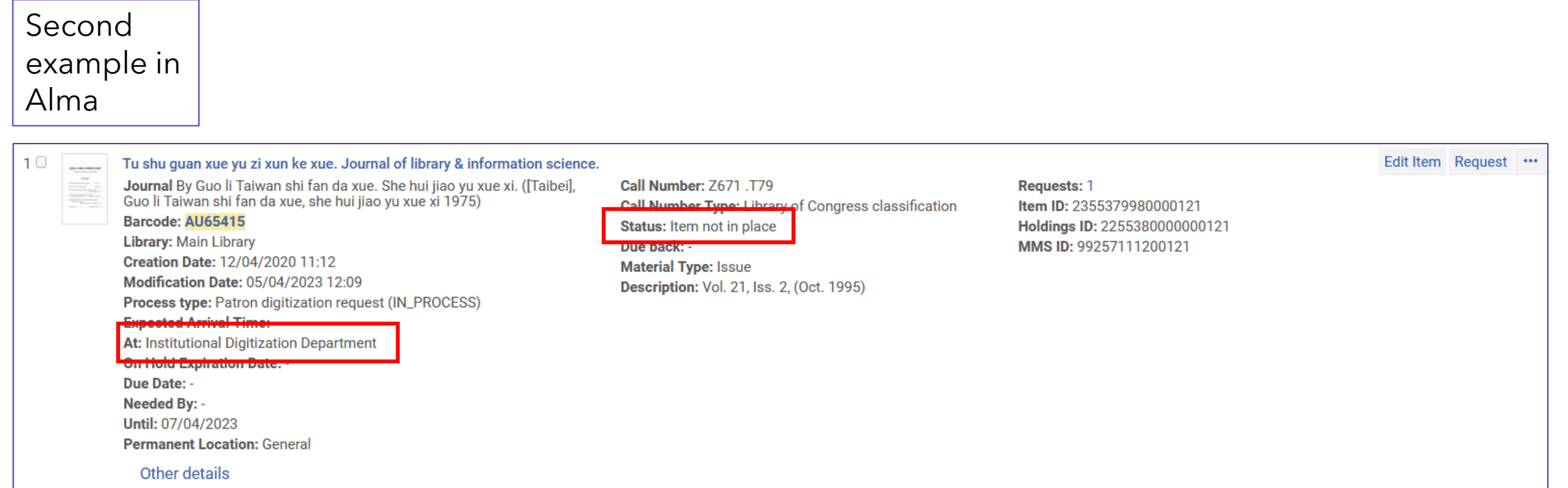

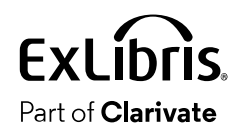

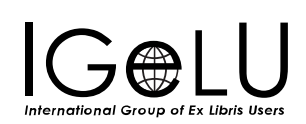

- The requests will be approved and checked as conforming to copyright clearance.
- This is done from the Approval requests task list.
- This is accessible from both the circulation desk and the digitization department.

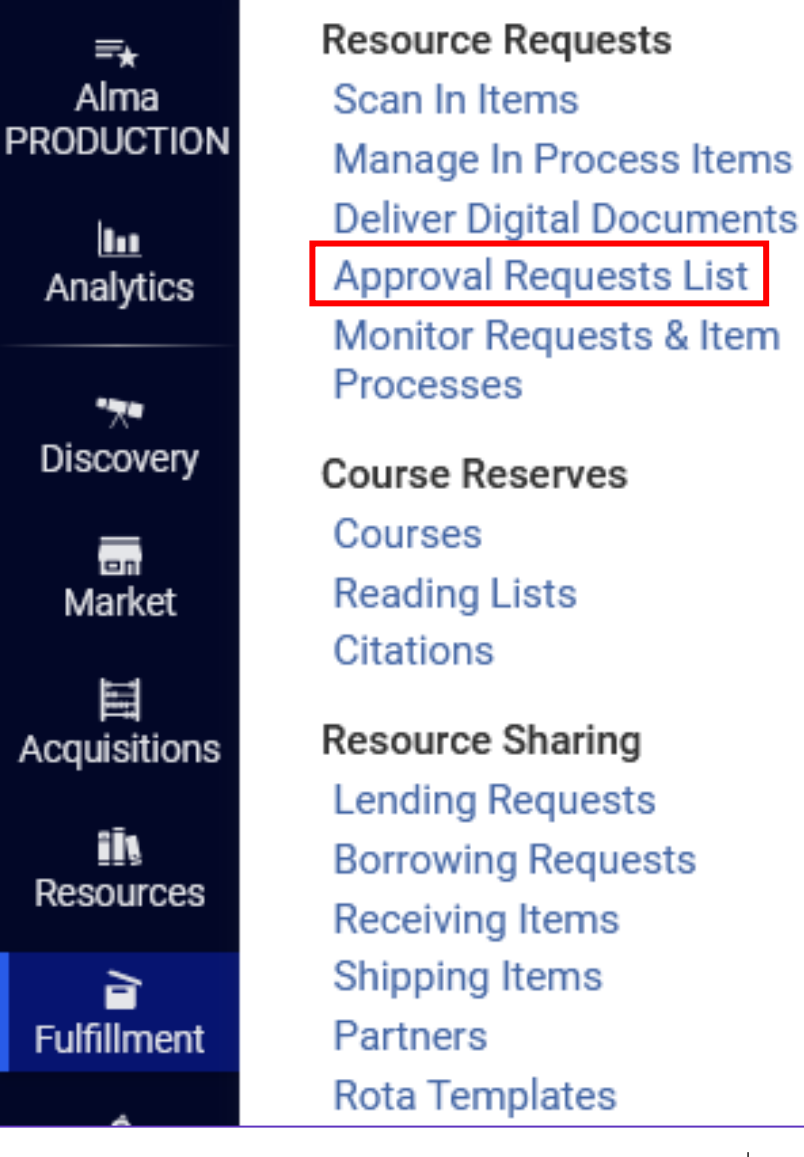

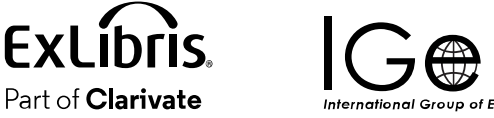

- Here are the two digitization requests waiting for approval.
- The requests will be approved and checked as conforming to copyright clearance.

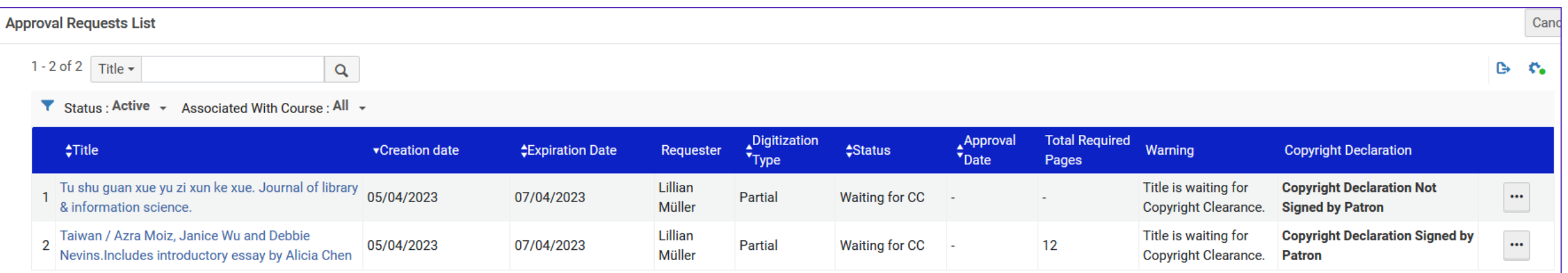

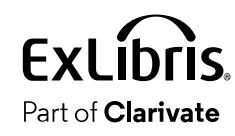

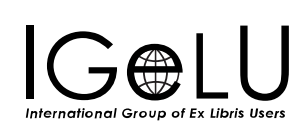

## •We will work on them

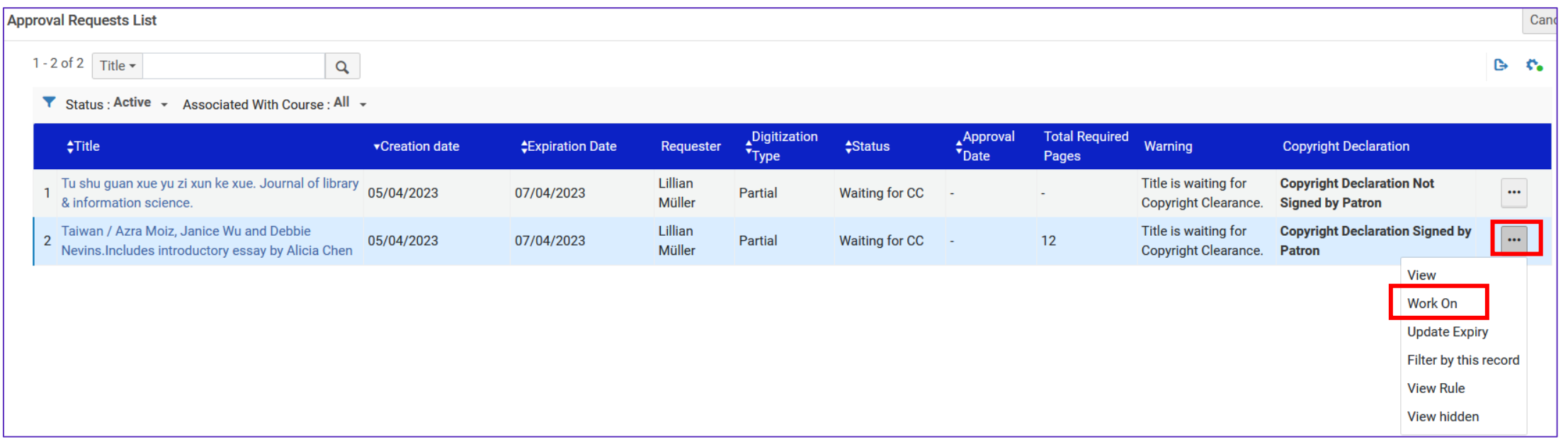

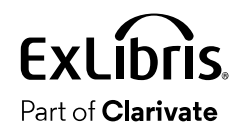

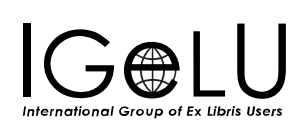

# • Give each a CC Number and CC Approval date and approve

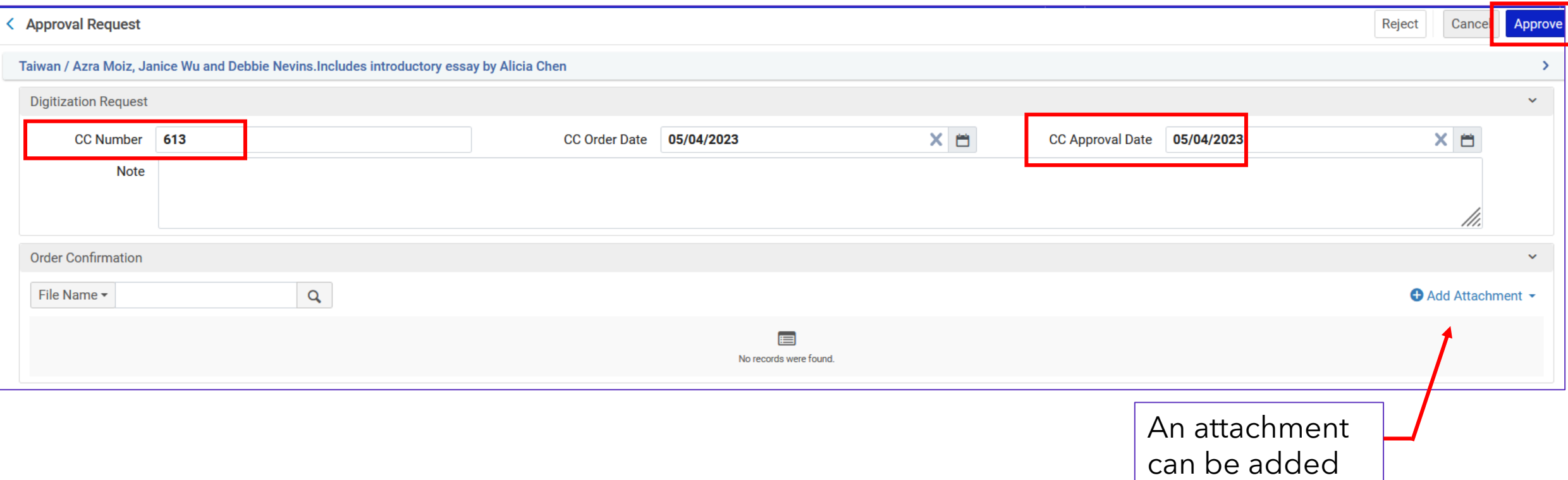

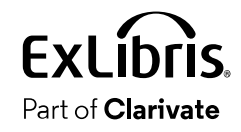

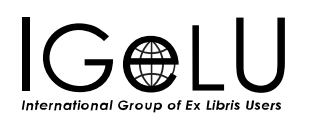

• Choose a reason, optionally add a note, and submit the approval

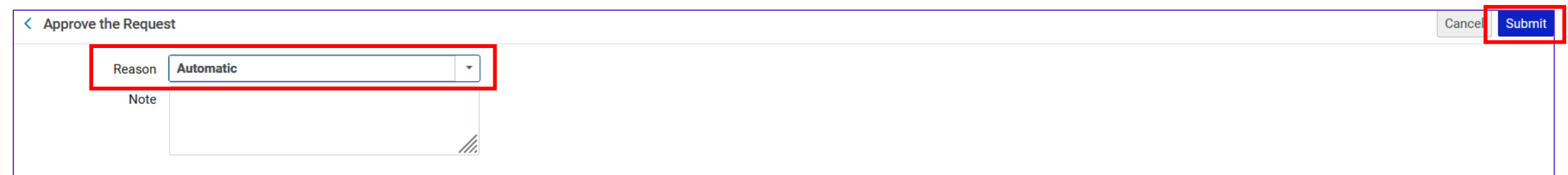

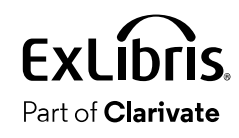

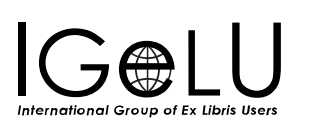

• After approving the requests, in the Digitization Department we will "Manage In Process Items"

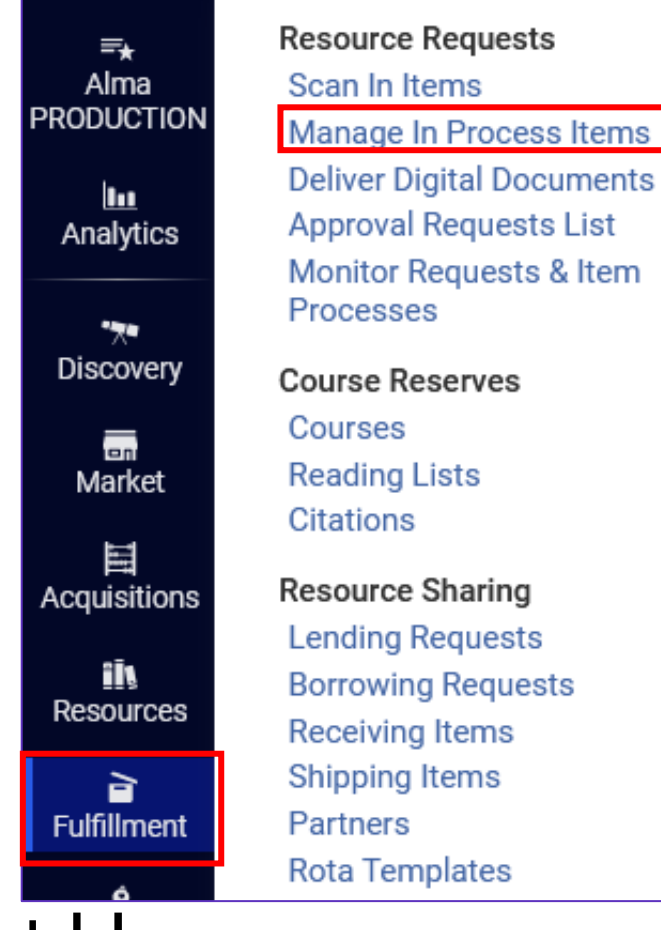

**Institutional Digitization**  $\overline{\mathbf{v}}$ **Department** 

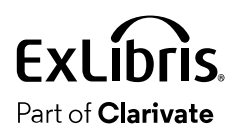

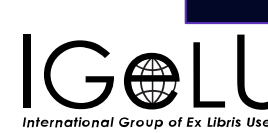

•We will move both requests to "Next Step"

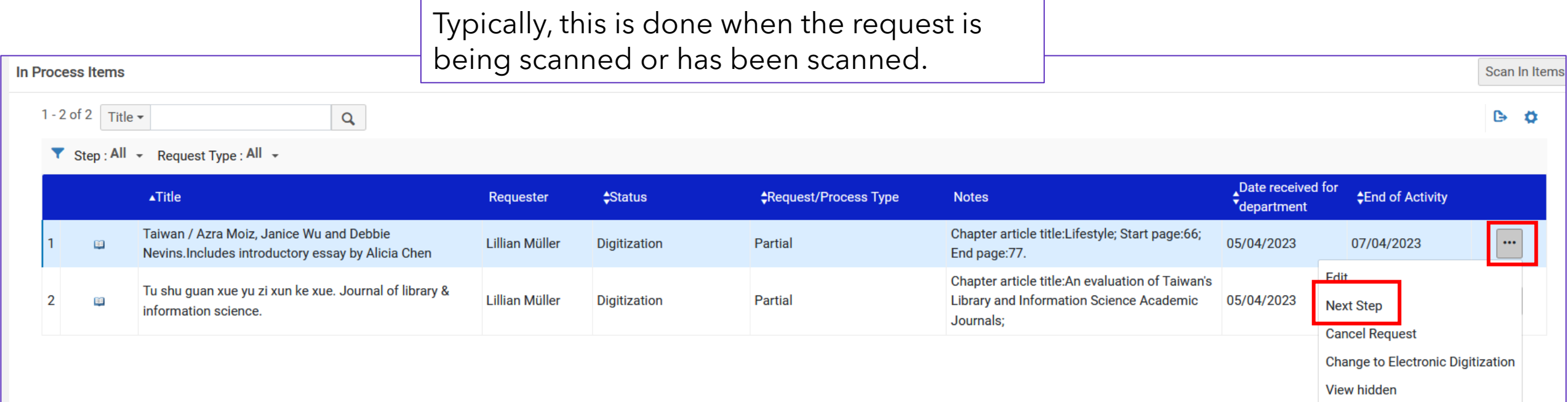

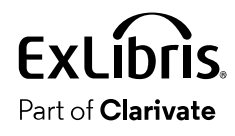

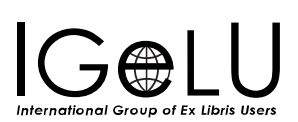

• The status has changed from "Digitization" to "Document Delivery"

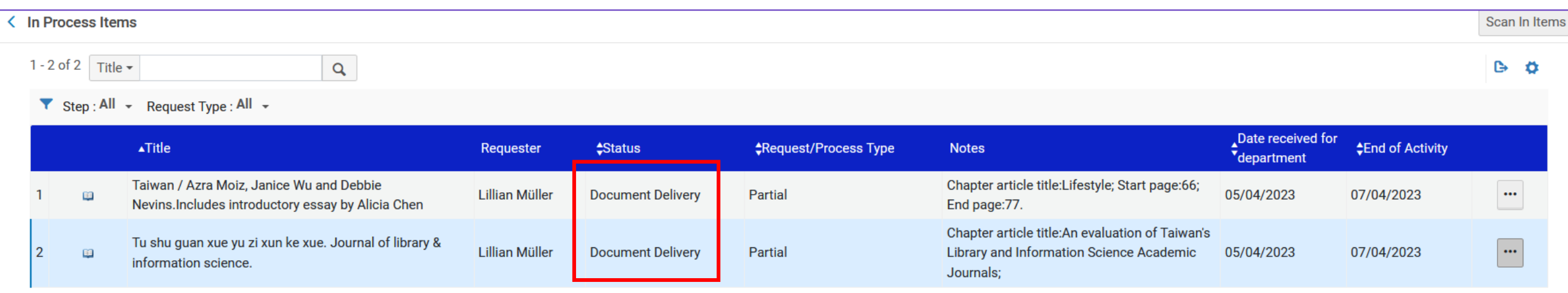

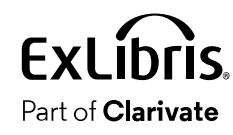

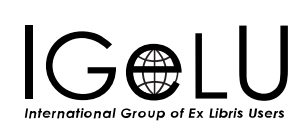

• The staff of the digitization department has already scanned the documents and they are ready.

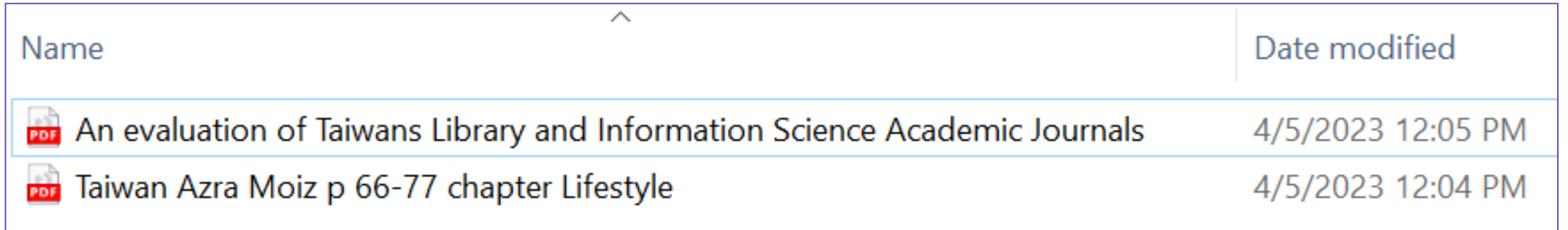

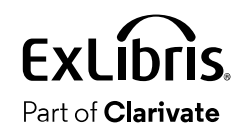

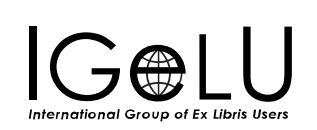

• So now we can "Attach documents" to each request.

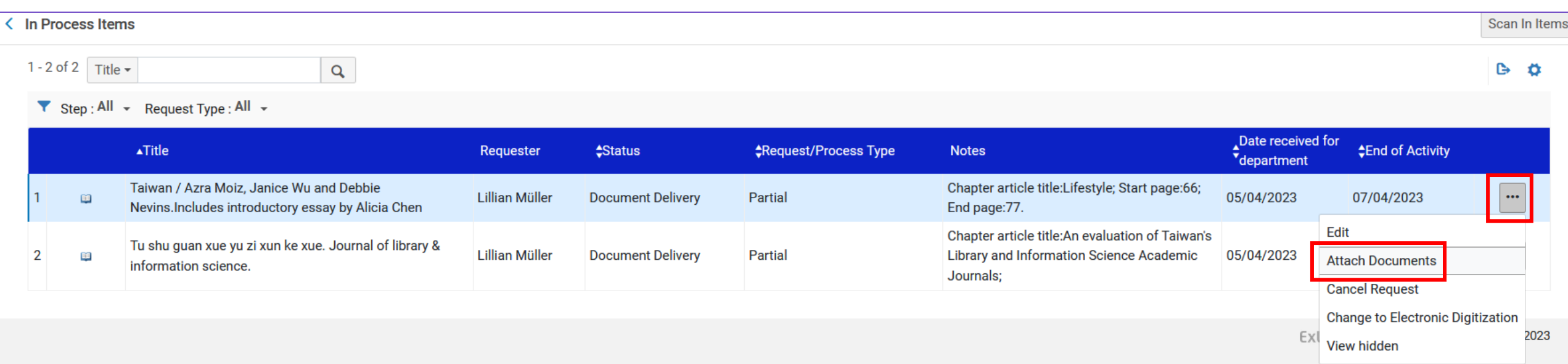

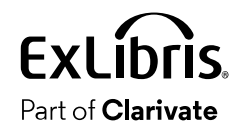

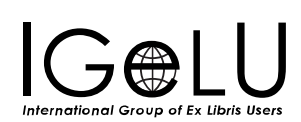
• Add the attachment and click "Done" (or click "save" now and "done" later)

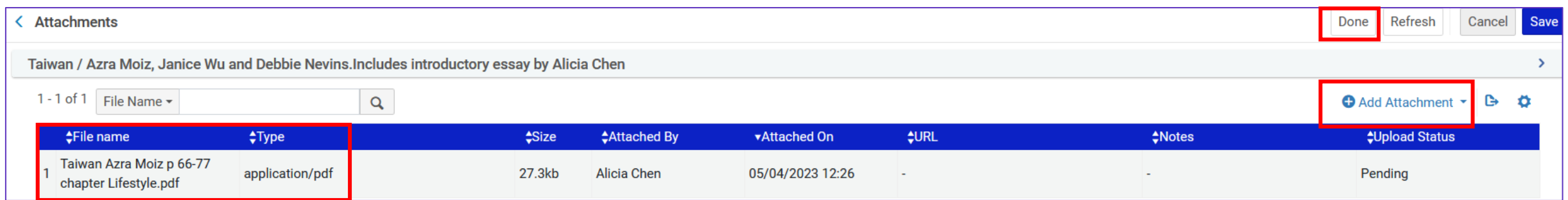

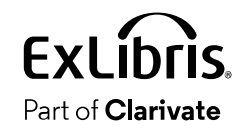

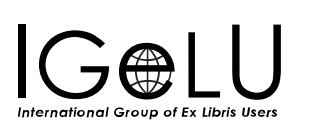

• After clicking "Done" the item goes into transit back to the owning library

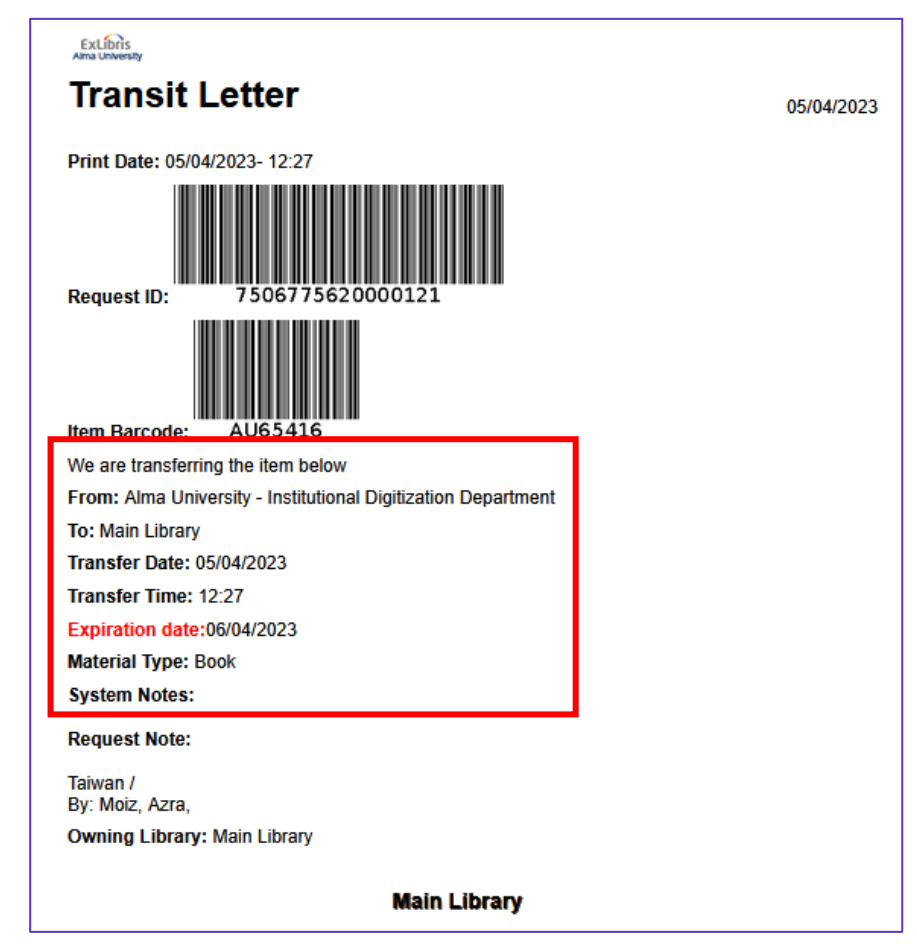

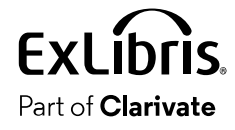

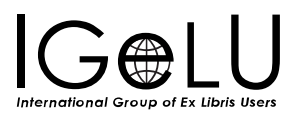

• Lillian has received a letter with a link to the document

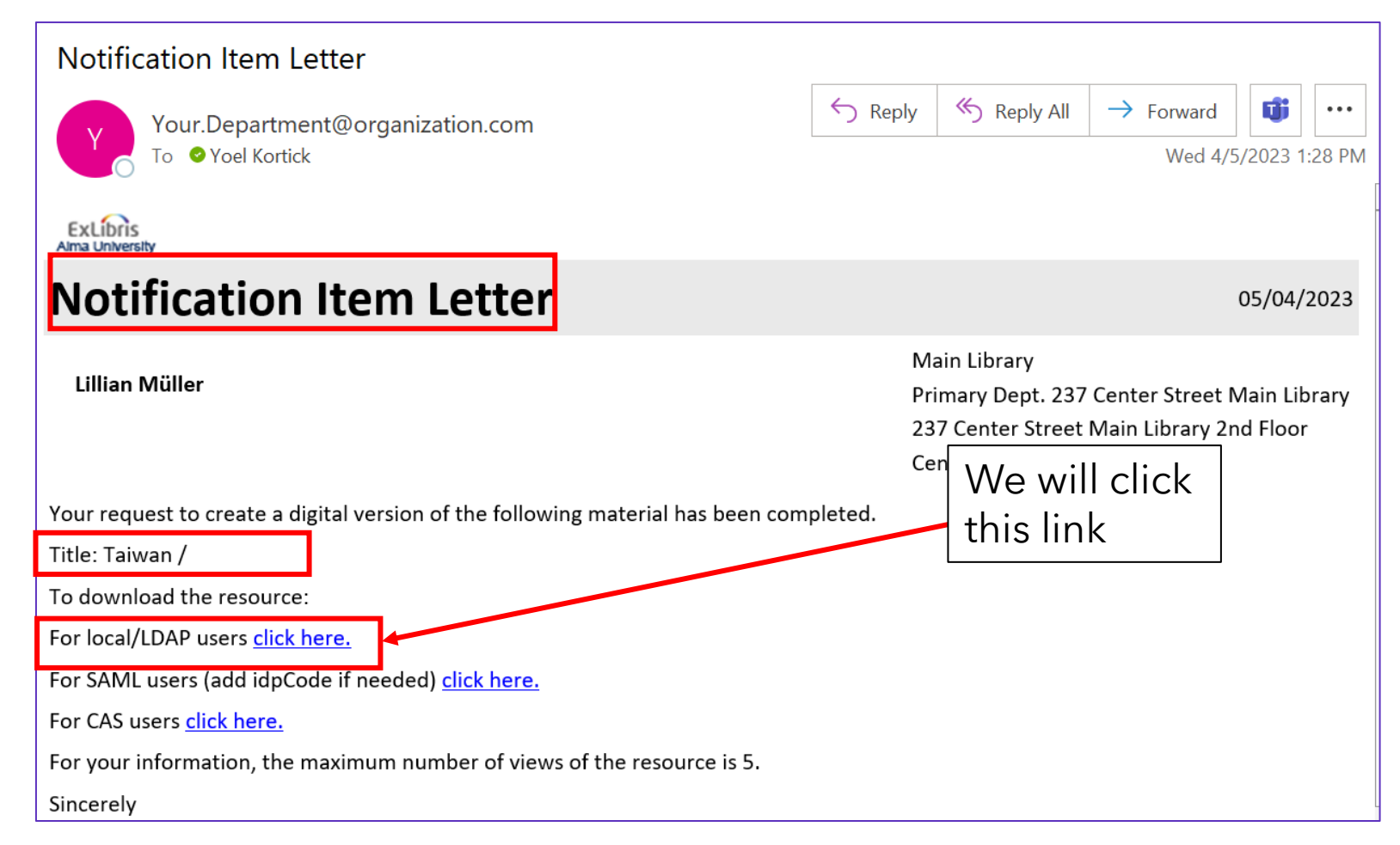

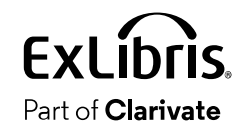

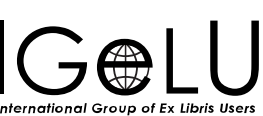

• Lillian clicks the link and logs in

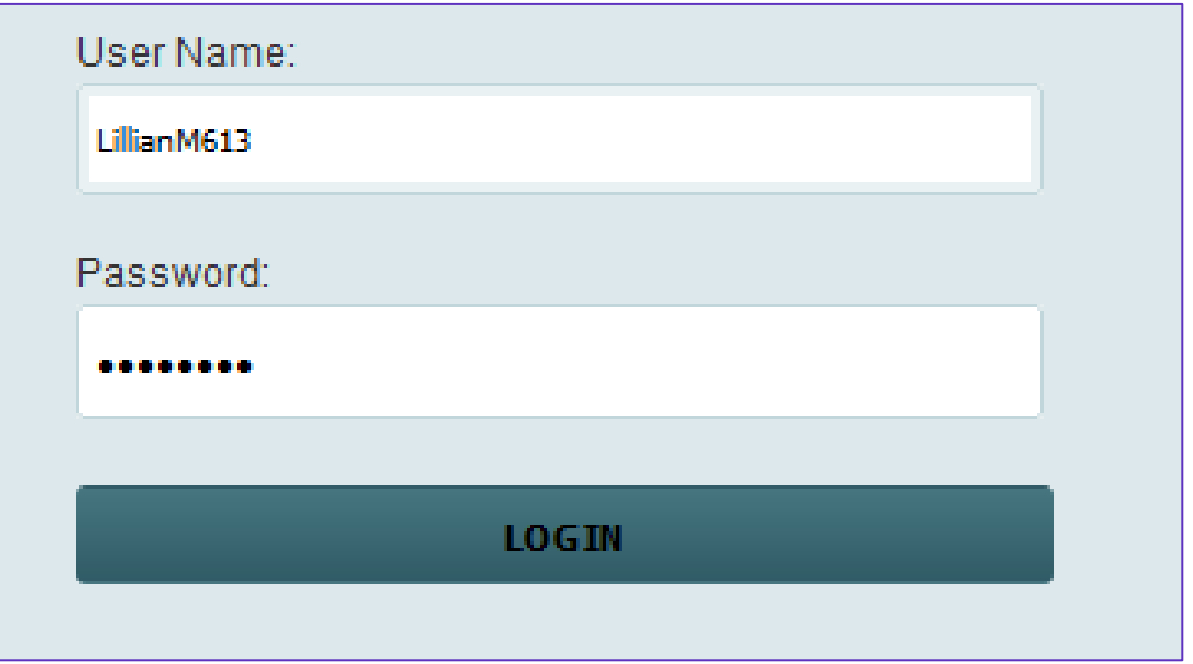

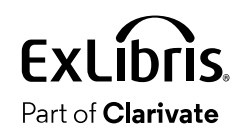

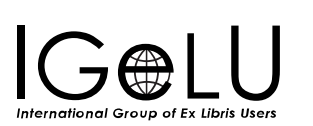

• The file automatically downloads (how it downloads or automatically is viewed may depend on browser settings)

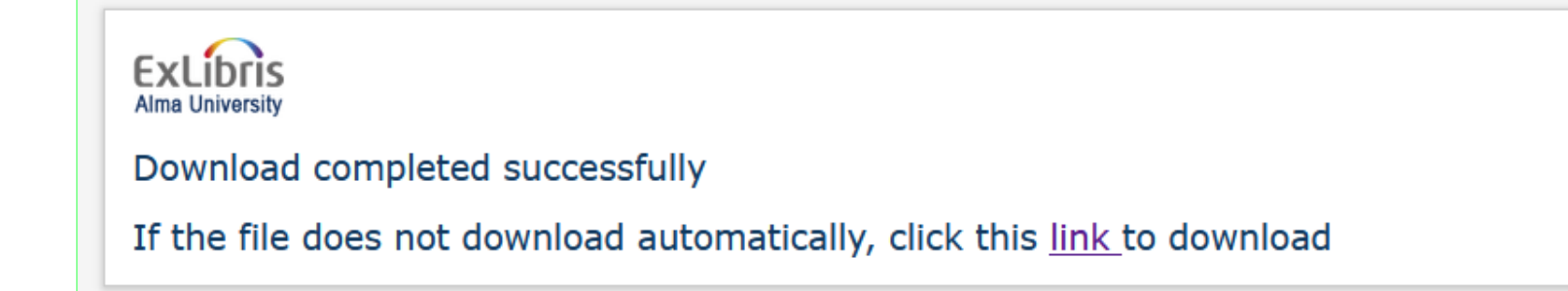

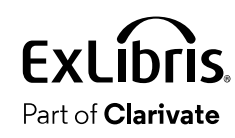

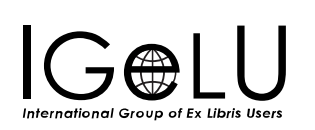

• The items get transited back to the owning library circulation desk, scanned in and reshelved

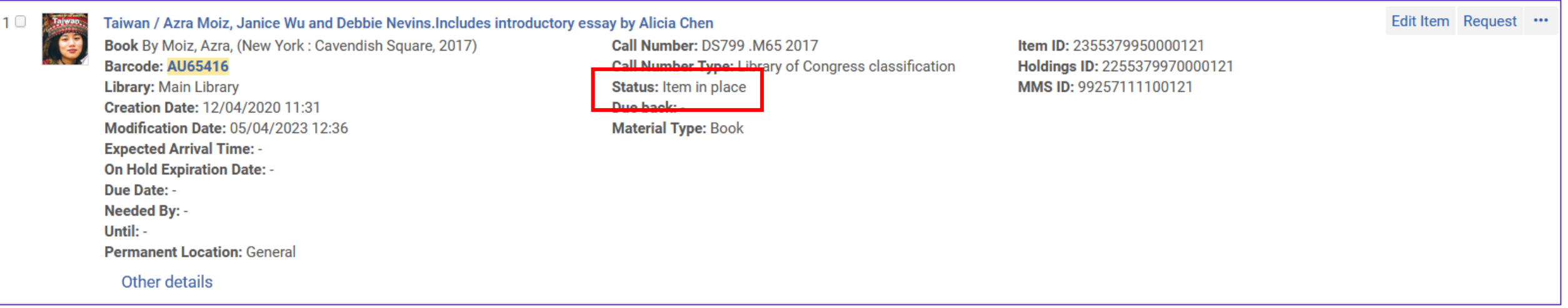

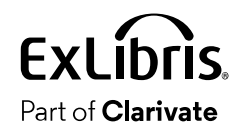

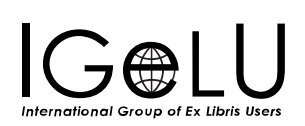

 $\bullet$ 

- As we have seen there is no need for the staff user to manually run a report of all items which require copyright clearance and approval, because Alma automatically puts these items in the task list.
- There is also no need to manually run a report of all items which are in the digitization department and awaiting processing, because Alma automatically puts these items in the "Manage in process Items" list when at the Digitization Department

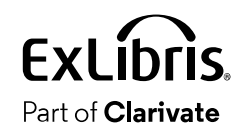

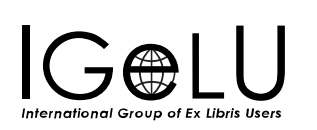

- It is also possible to use Alma Analytics.
- On the next slide, for example, we state that we retrieve all requests which are active and the "request type" is "Digitization".
- This is done in the "Requests" subject area.
- •We display the title, barcode, enumeration a, chronology i and the description

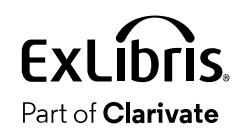

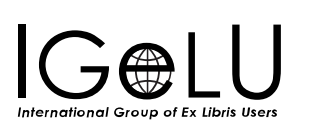

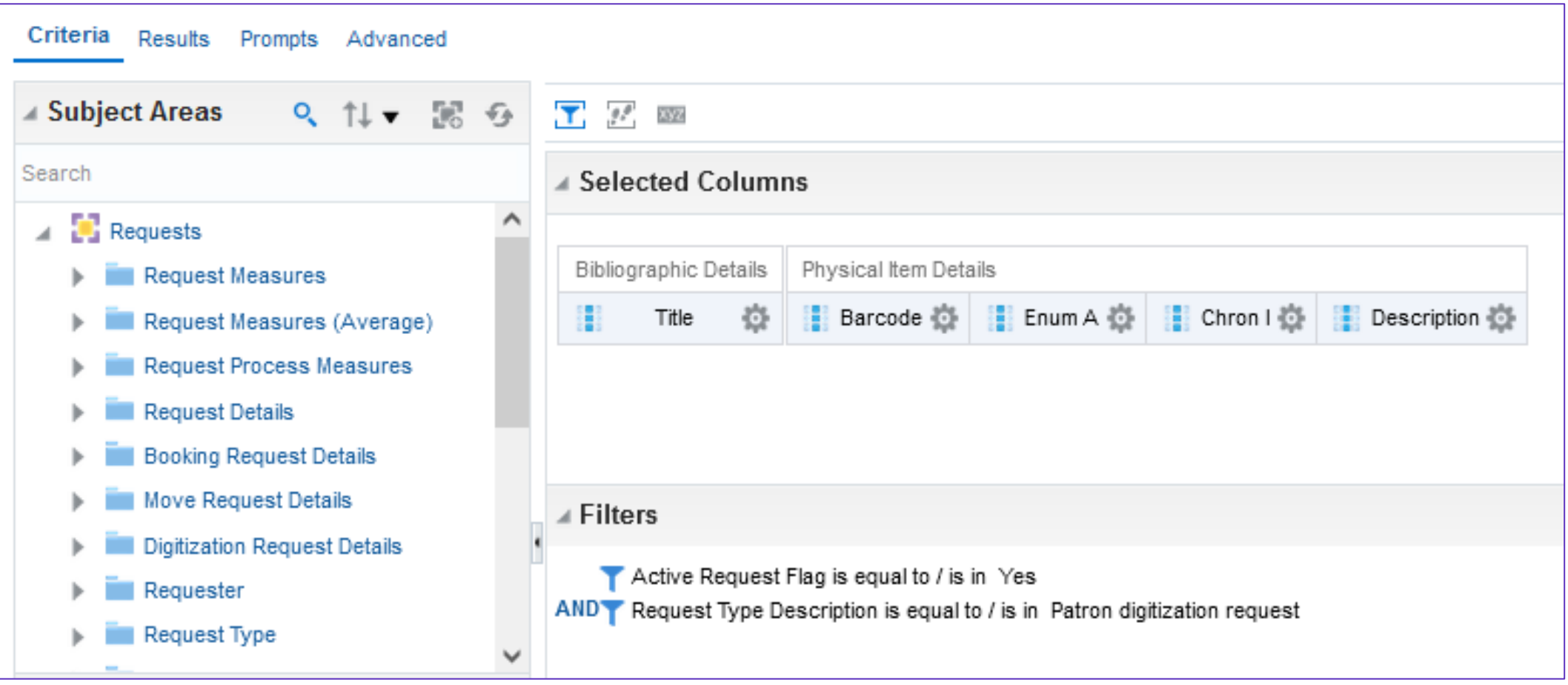

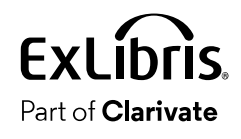

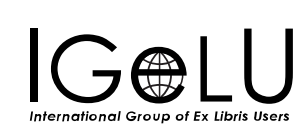

• Here is part of the results in Alma Analytics

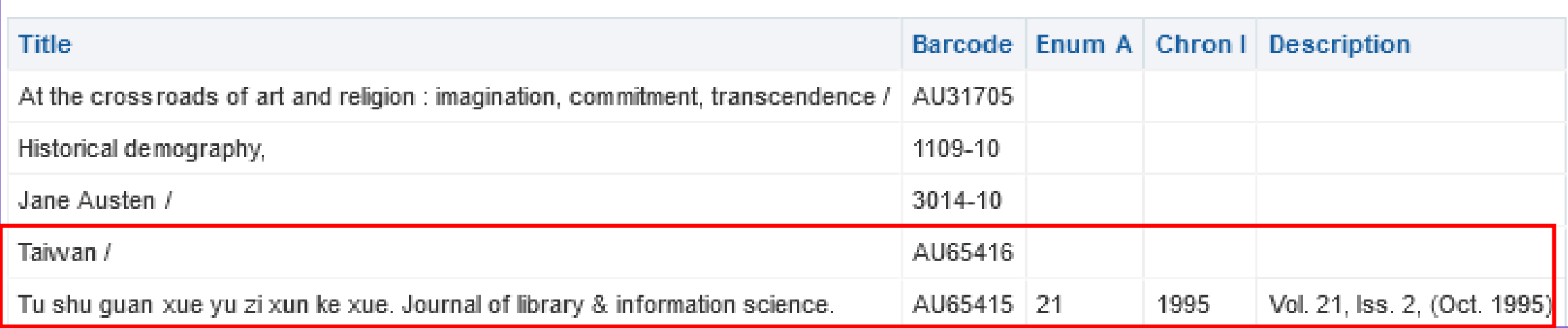

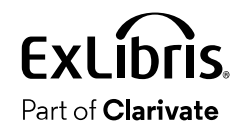

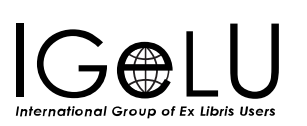

 $\mathbf Q$ 

- Due to audience requests we will also add here an example whereby the document delivery is done with an email attachment.
- In the example previously used here the patron digitization request was sent to the patron as a link.
- It is also possible to send the request as an email attachment.

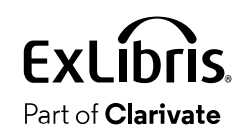

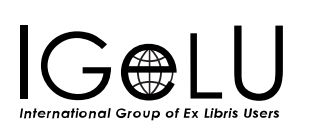

- Previously when we defined the Digitization and Copyright Rule called "Patron digitization doc deliv approval and cc" we defined the "Digitization target" as "Document Delivery - Link".
- See the section "Digitization and Copyright Rules" for the example.

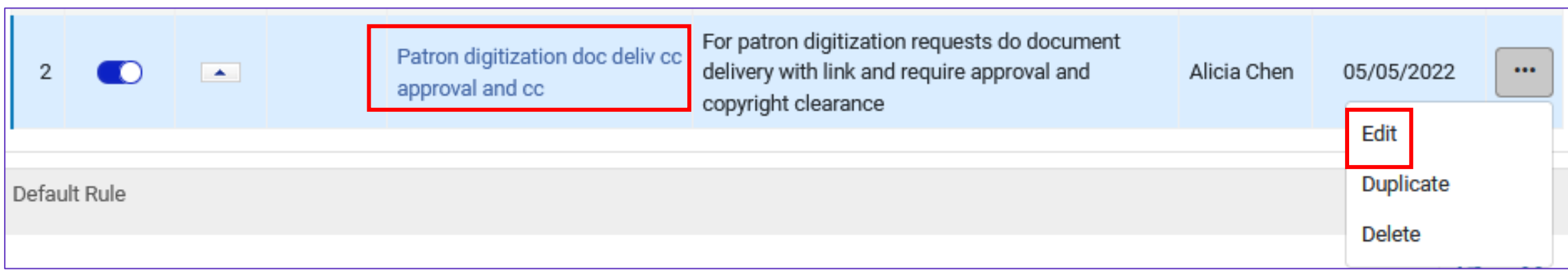

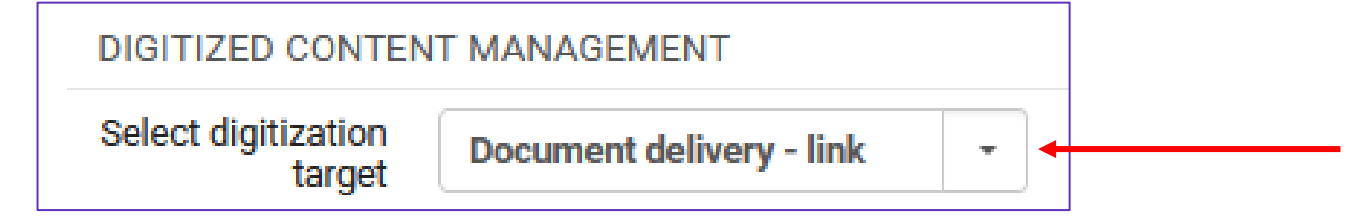

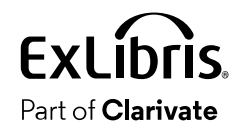

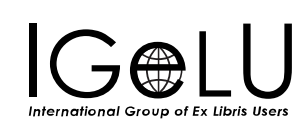

•We will now change the "Digitization target" to "Document Delivery - Attachment".

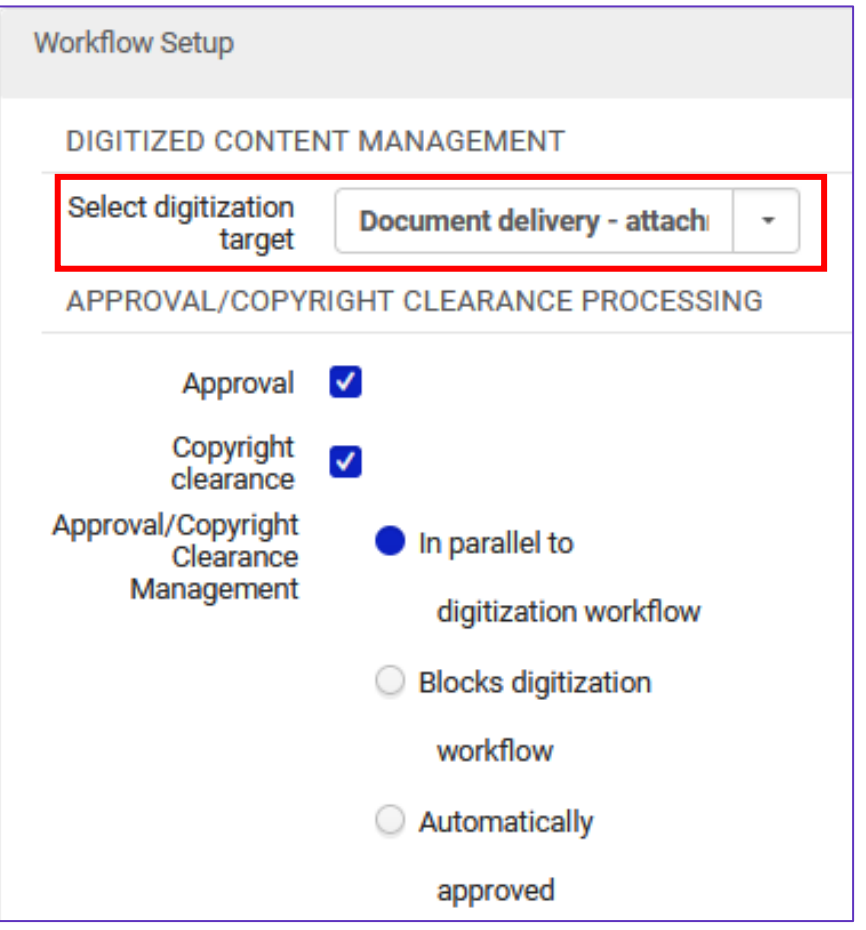

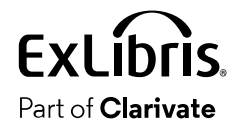

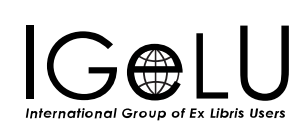

- Now we will go through the same flow whereby a patron digitization request is created, approved and completed.
- •We will then check the email which the requester receives from Alma.

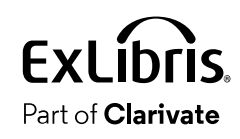

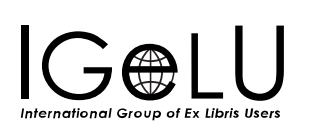

• Lillian Müller logs into Primo and makes a digitization request on item "A book that was lost and other stories by S.Y. Agnon".

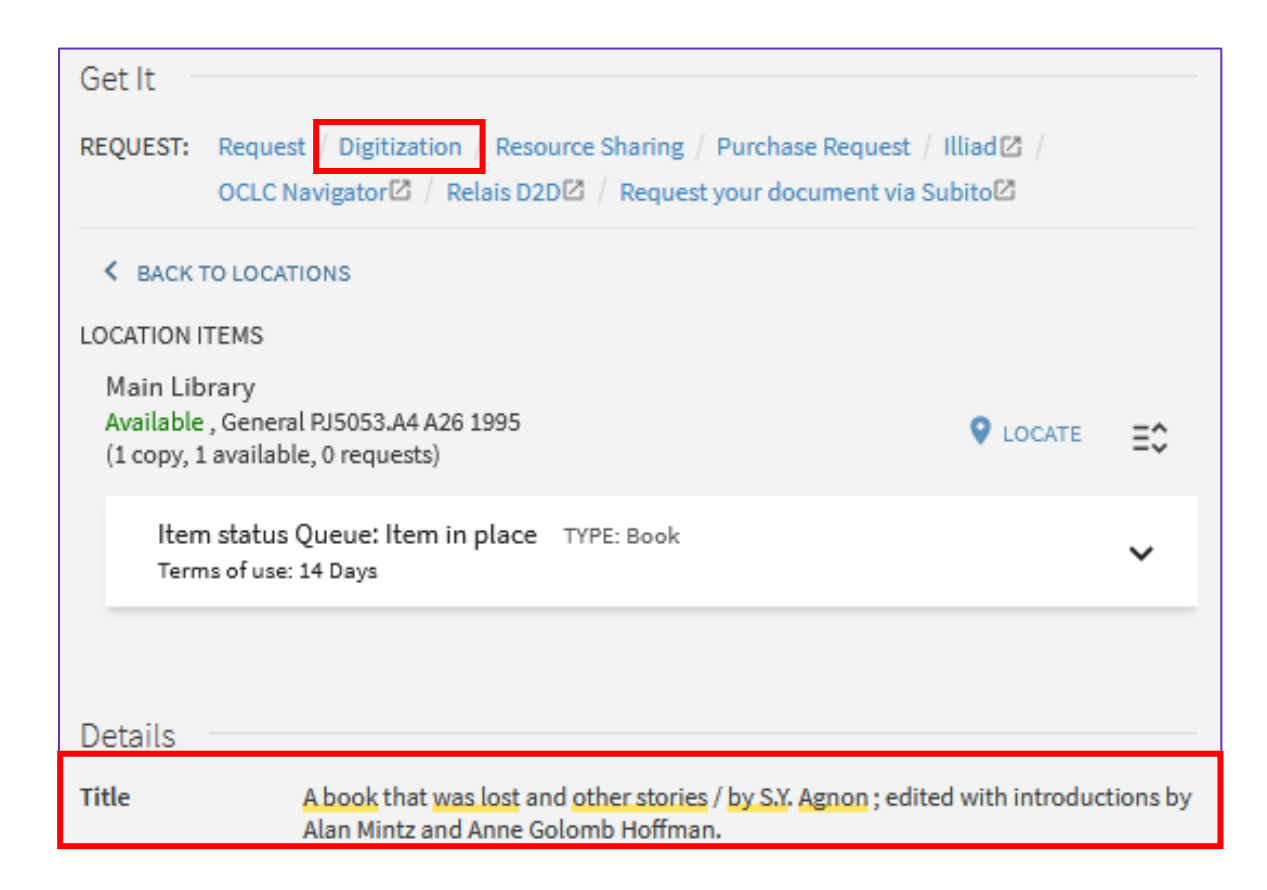

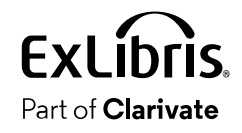

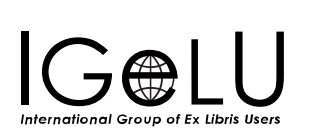

• Lillian requests a digitization of the short story "Fable of the goat" from page 199 to 202 and checks the copyright notice

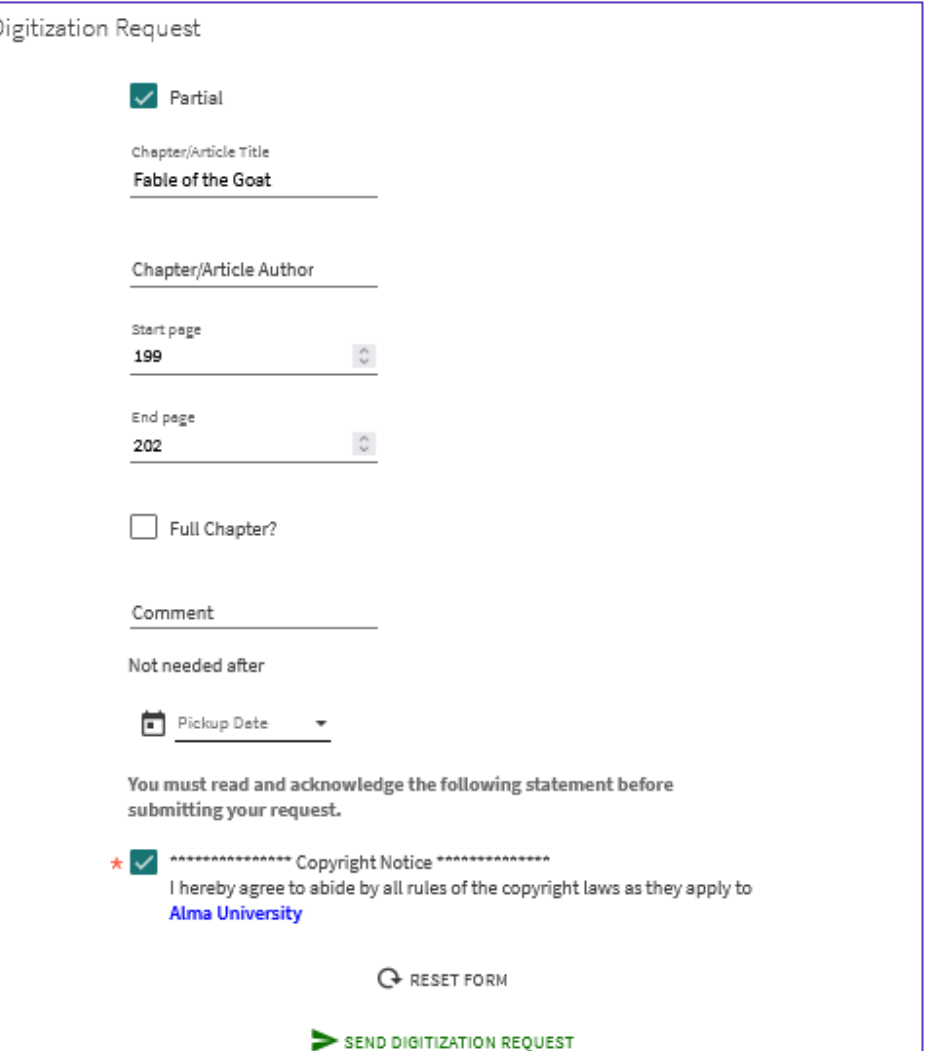

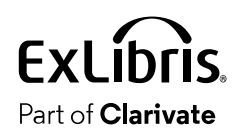

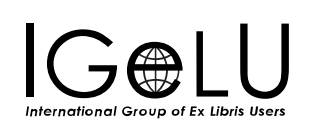

• The request is placed and appears in the "Pick from shelf" list.

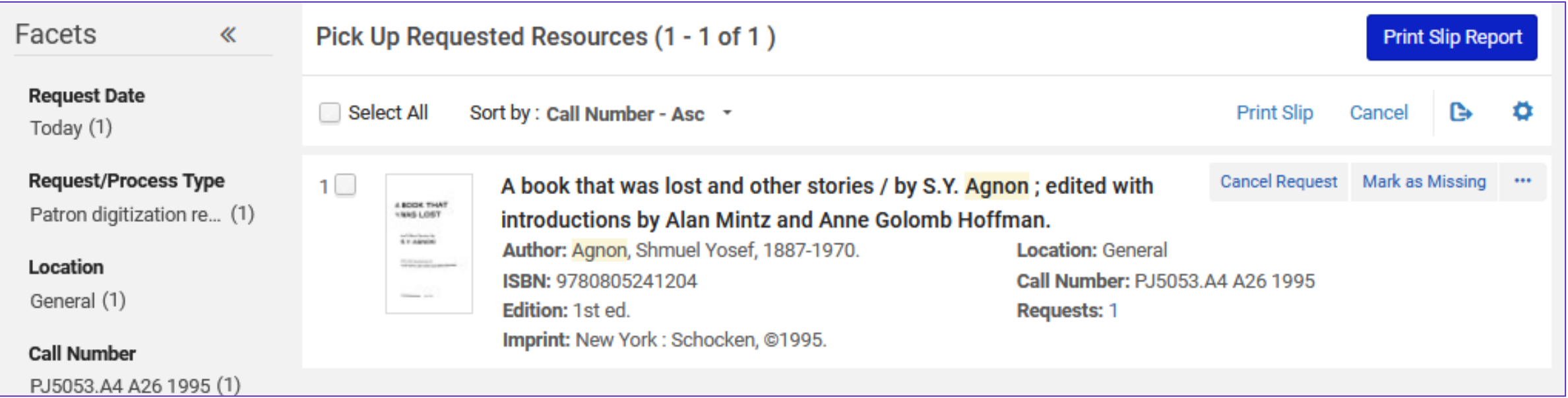

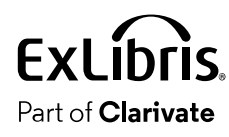

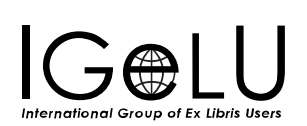

• The item (barcode AU65512) is scanned in at the digitization department.

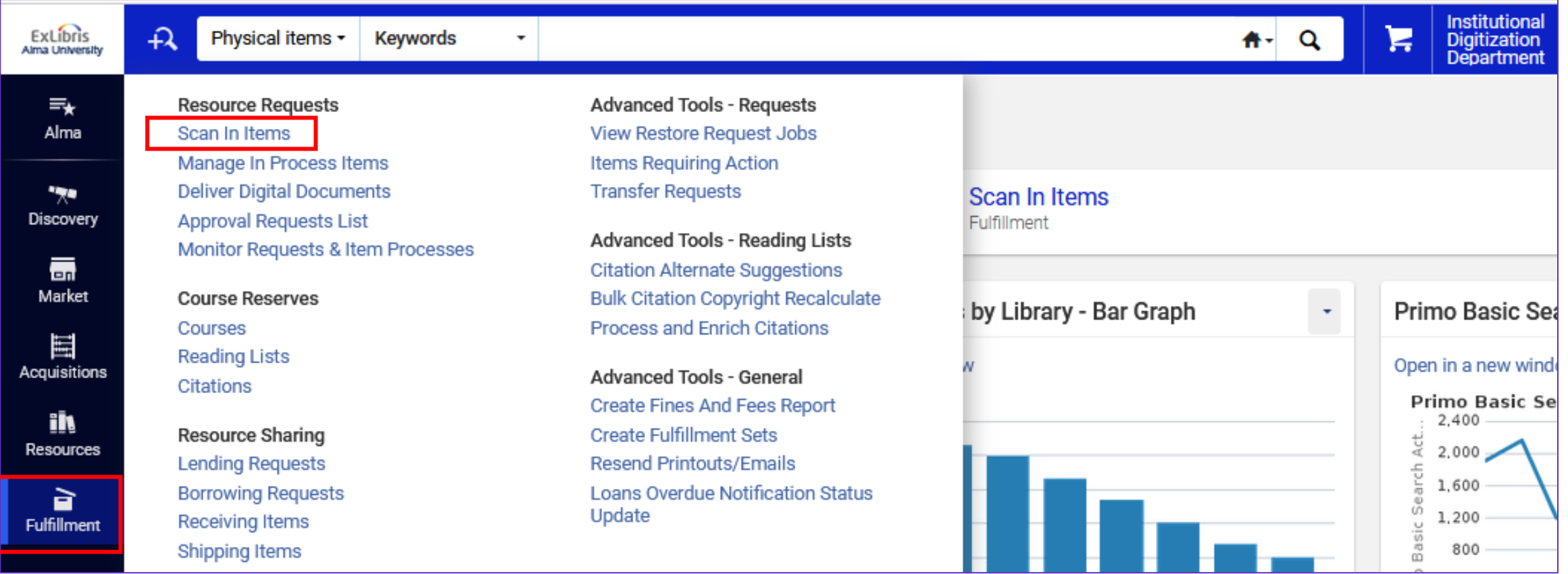

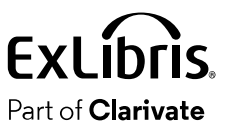

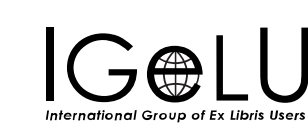

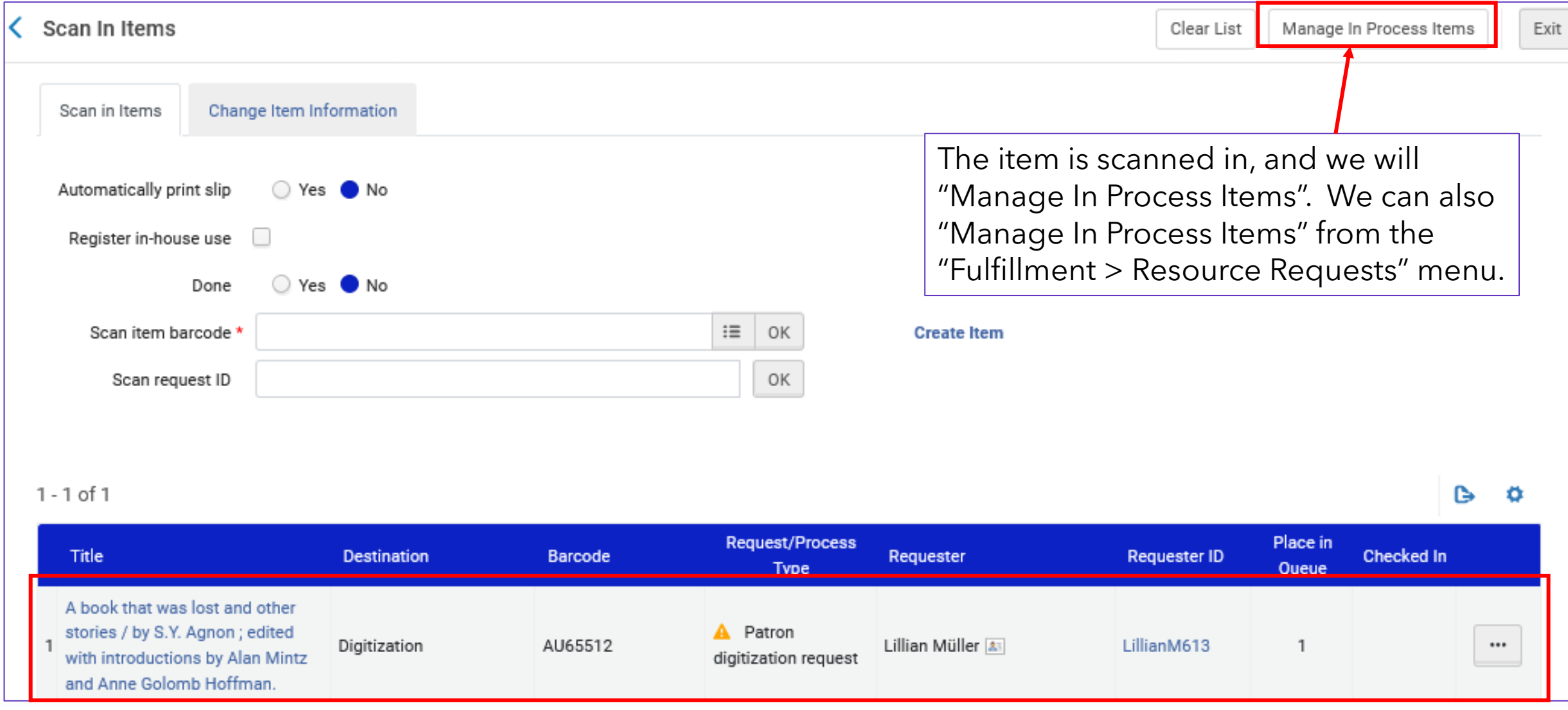

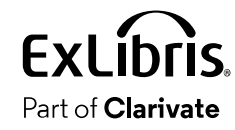

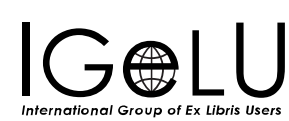

• Now we will choose "Next Step" and scan the item.

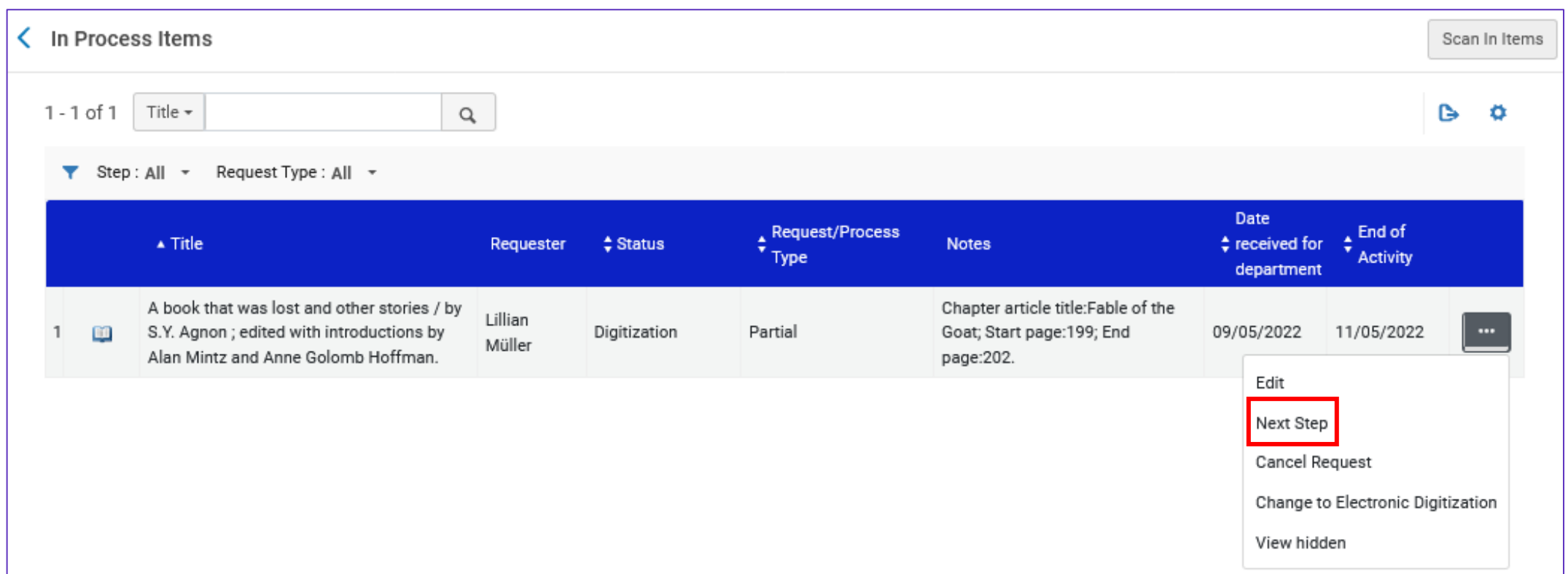

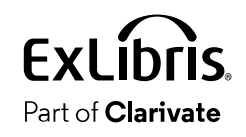

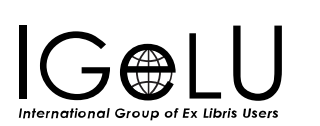

• Now we will choose "Attach Documents".

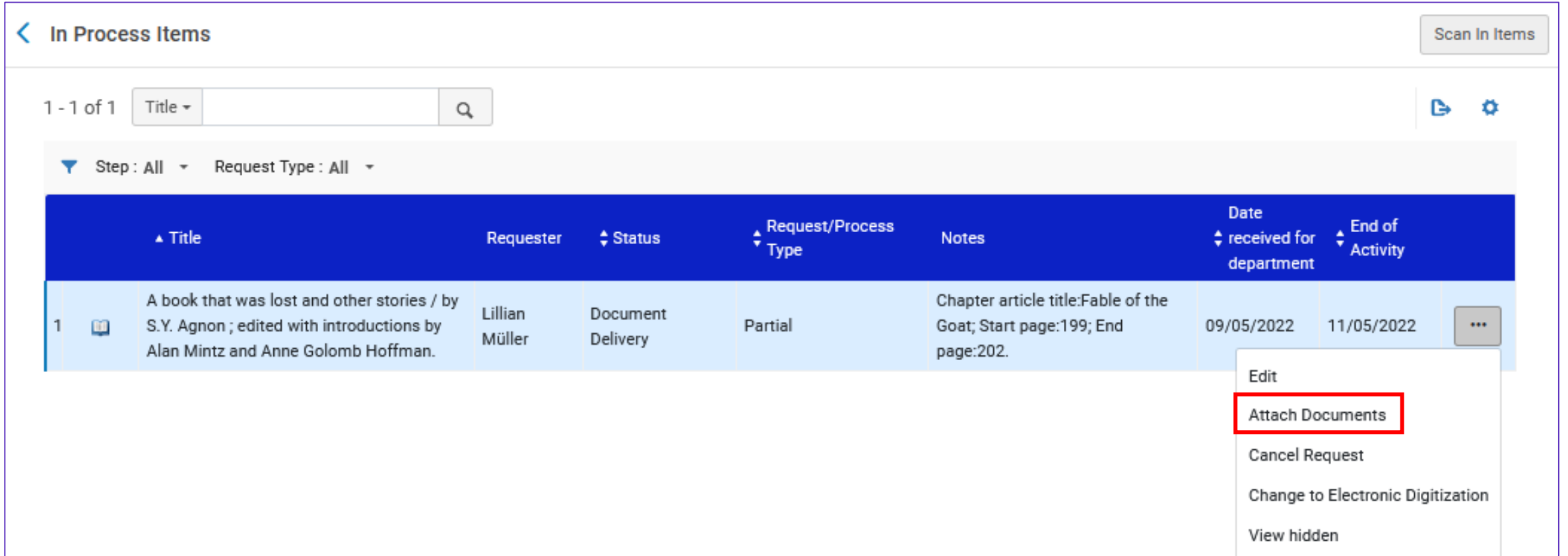

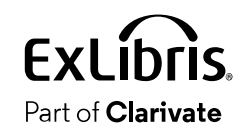

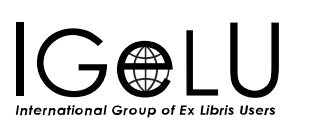

• File is attached and we will click "Done"

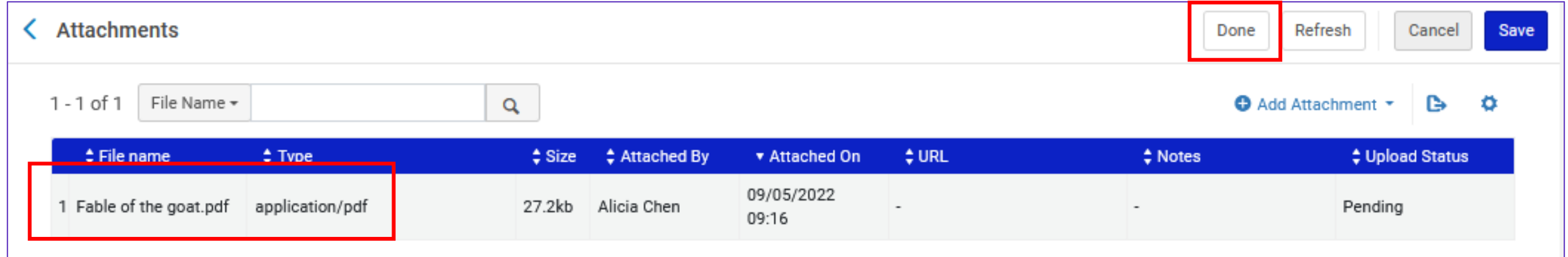

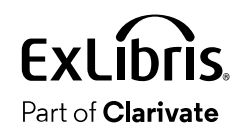

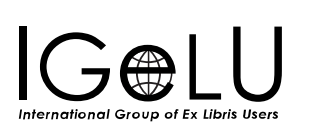

### • From the "Approval Requests List" we will approve the request

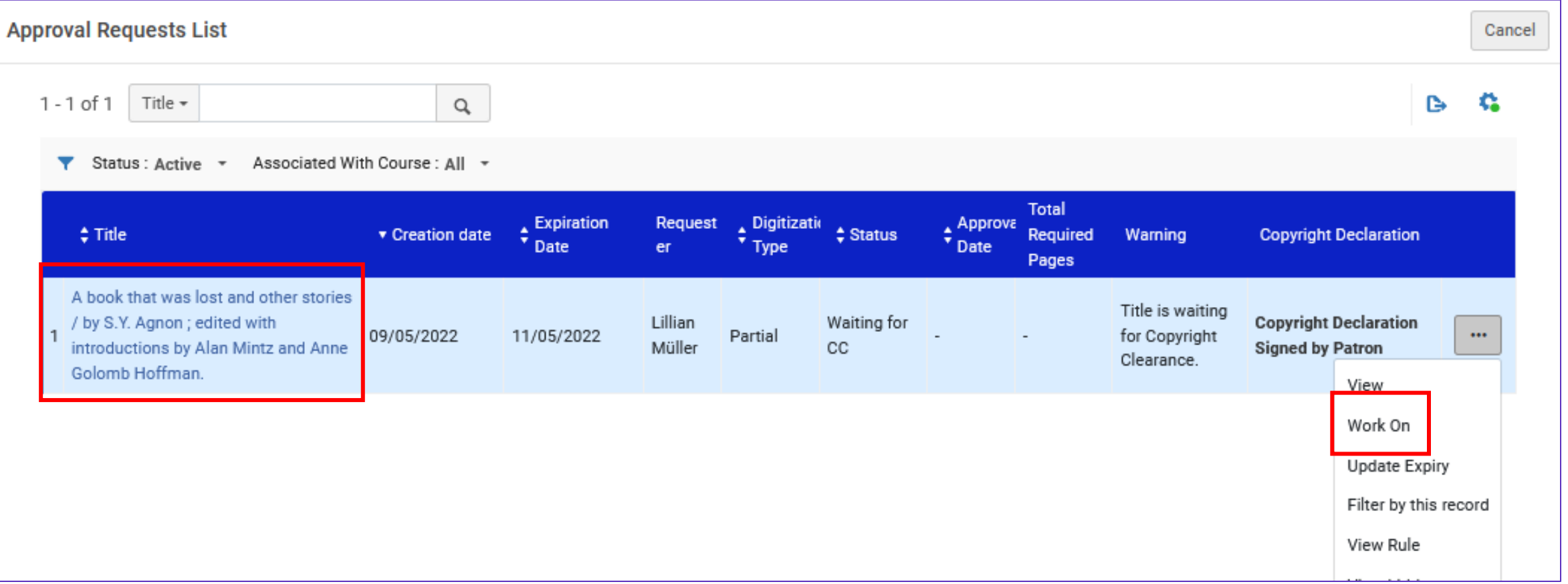

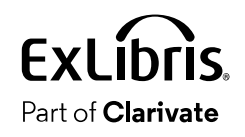

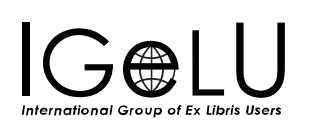

•We give it a "CC Number" and a "CC Approval Date" and Approve

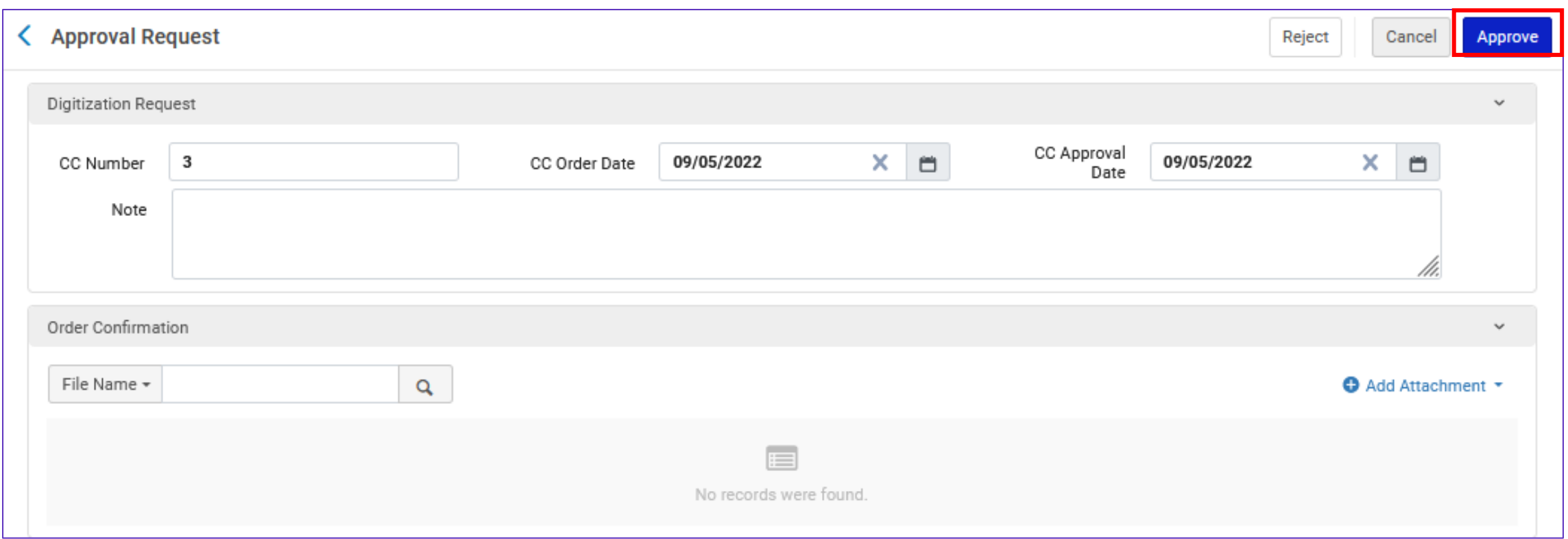

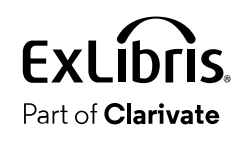

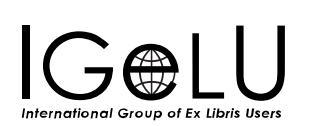

• Item has been scanned in at the circulation desk and is back in place

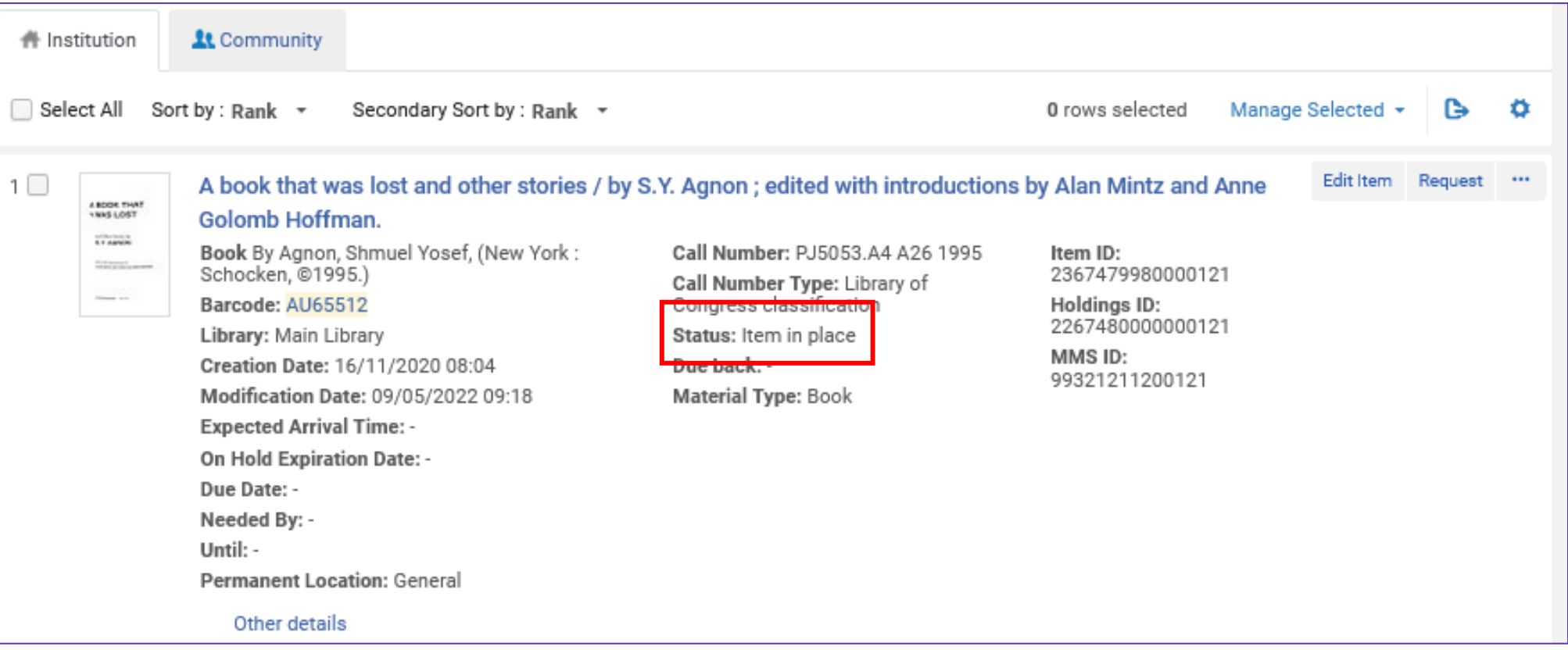

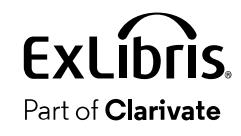

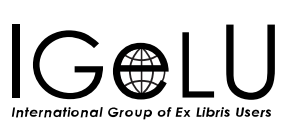

• Now Lillian gets an email with an attachment instead of a link

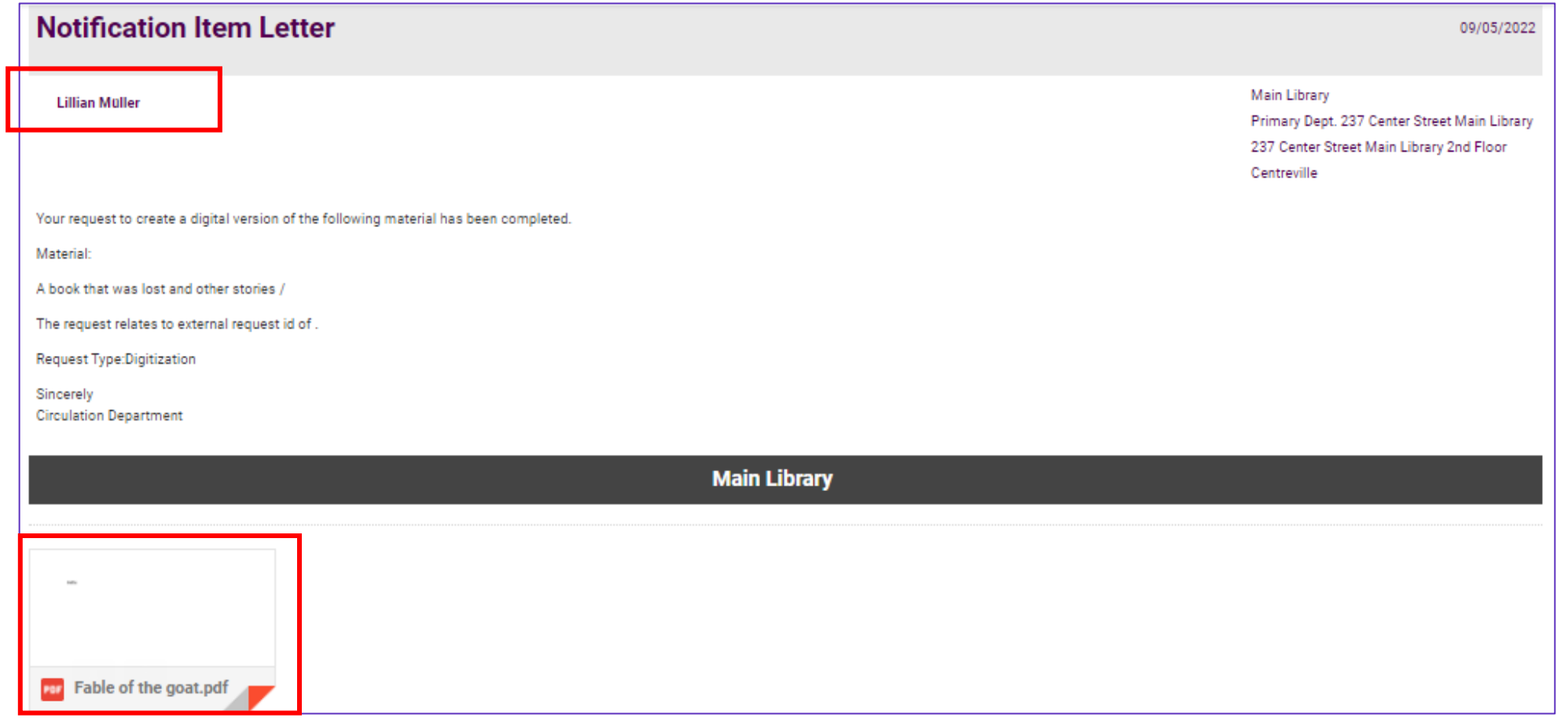

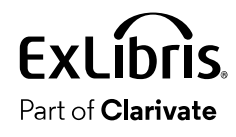

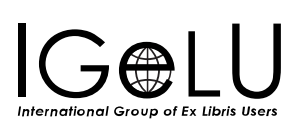

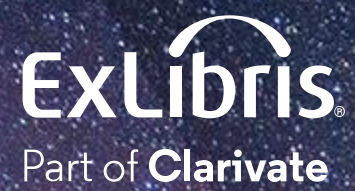

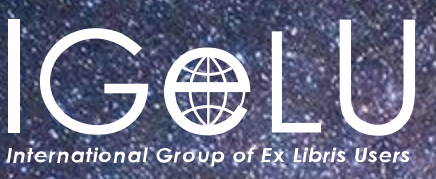

We hope you enjoyed our presentation as much as we did!

Please fill out this short survey:

# Thank you!

Yoel Kortick Yoel.Kortick@Clarivate.com

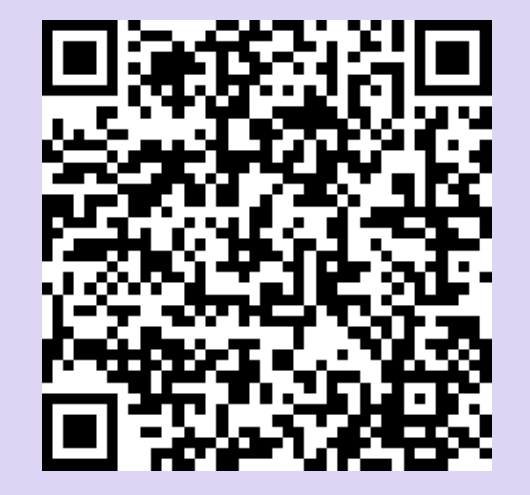

<https://www.surveymonkey.com/r/KZS23BZ>

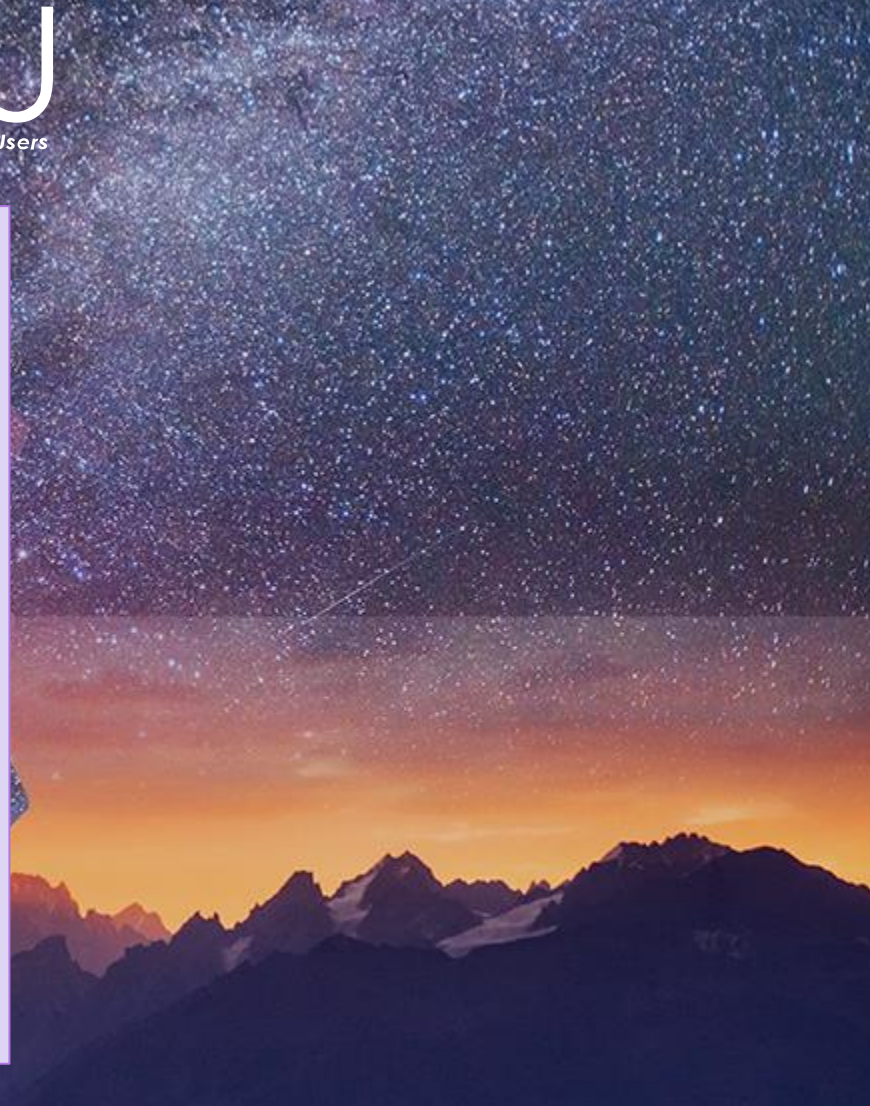

#### © 2023 Clarivate

Clarivate and its logo, as well as all other trademarks used herein are trademarks of their respective owners and used under license.